# Tab prime 7 Οδηγός Χρήσης

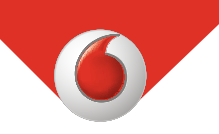

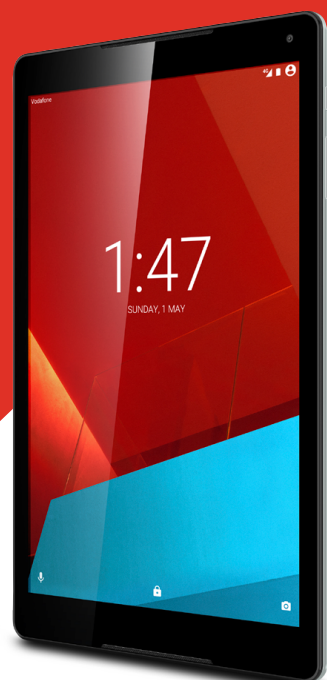

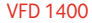

# Πίνακας περιεχομένων

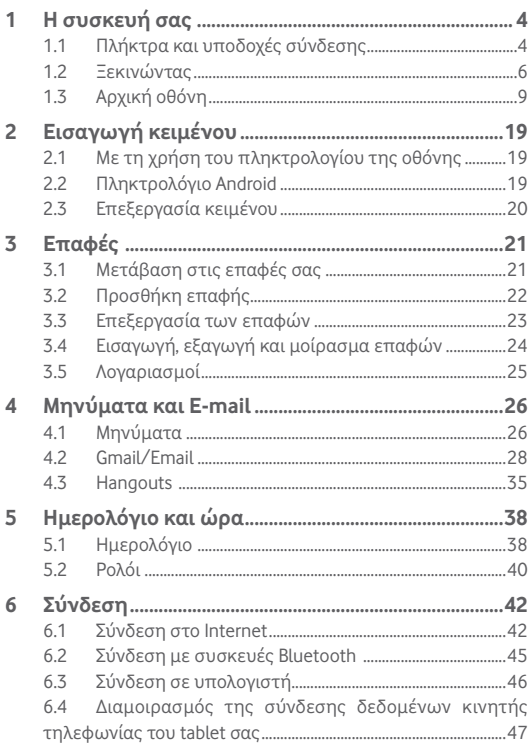

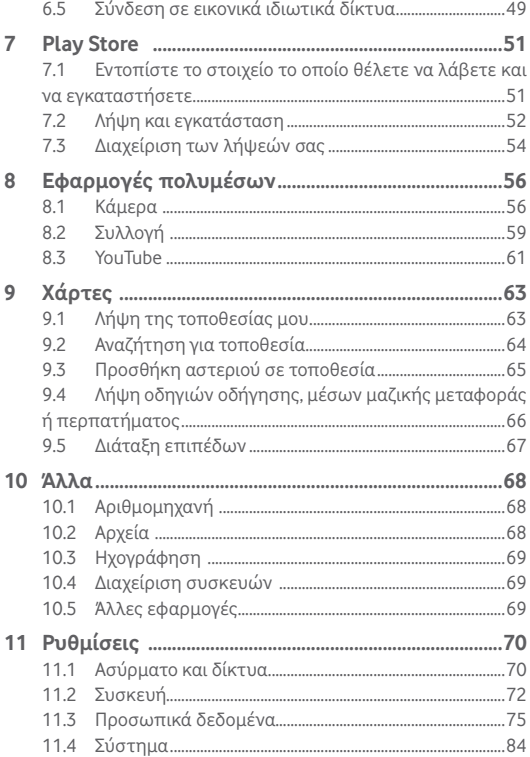

## <span id="page-3-0"></span>1 Η συσκευή σας

## **1.1 Πλήκτρα και υποδοχές σύνδεσης**

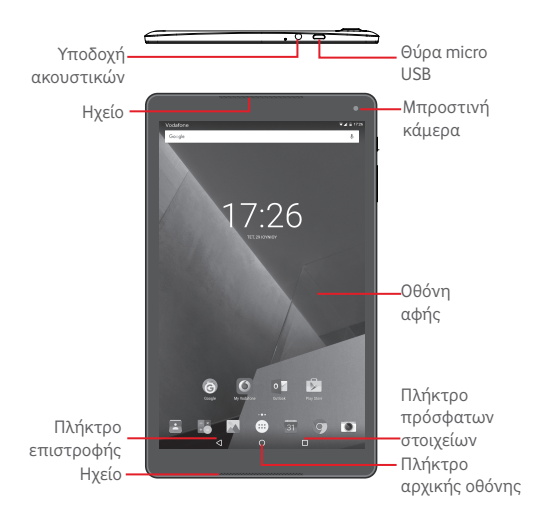

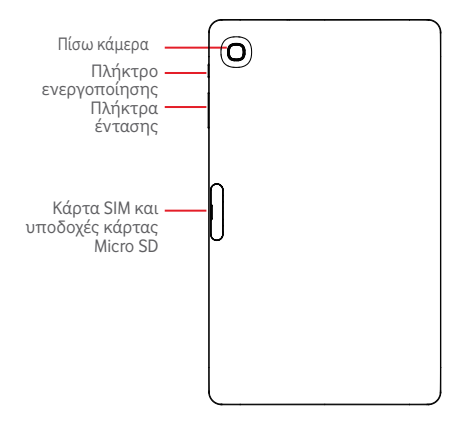

- **Πλήκτρο πρόσφατων στοιχείων\***
	- • Αγγίξτε για να ανοίξει μια λίστα με εικόνες μικρογραφίας των εφαρμογών που χρησιμοποιήσατε πρόσφατα.

### **Πλήκτρο αρχικής οθόνης\***

• Από οποιαδήποτε εφαρμογή ή οθόνη, αγγίξτε το για να επιστρέψετε στην Αρχική οθόνη.

#### **Πλήκτρο επιστροφής\***

• Πατήστε το για να επιστρέψετε στην προηγούμενη οθόνη ή να κλείσετε ένα πλαίσιο διαλόγου, ένα μενού επιλογών, τον πίνακα ειδοποιήσεων κ.λπ.

\* Αυτά τα πλήκτρα εμφανίζονται όταν ενεργοποιείται η οθόνη.

### <span id="page-5-0"></span>**Πλήκτρο ενεργοποίησης**

- • Πάτημα: Κλείδωμα της οθόνης/Φωτισμός της οθόνης
- • Παρατεταμένο πάτημα: Ενεργοποιήστε ή ανοίξτε το αναδυόμενο μενού, για να εμφανιστούν περισσότερες επιλογές, όπως **Απενεργοποίηση**, **Λειτουργία πτήσης** κ.λπ.
- • Πατήστε παρατεταμένα το πλήκτρο **Ενεργοποίηση** και το πλήκτρο **Μείωση έντασης** για λήψη στιγμιότυπου οθόνης.

### **Πλήκτρα έντασης**

• Στη λειτουργία Μουσικής/Βίντεο/Streaming, ρυθμίζουν την ένταση των πολυμέσων.

## **1.2 Ξεκινώντας**

### **1.2.1 Ρύθμιση**

**Τοποθέτηση της κάρτας micro SIM και microSD**

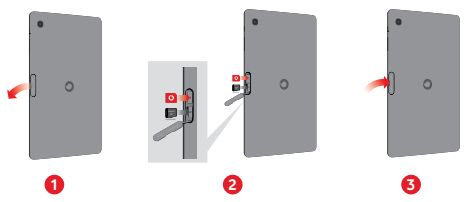

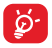

Το tablet σας υποστηρίζει μόνο κάρτες micro-SIM. Μην επιχειρήσετε να τοποθετήσετε άλλους τύπους κάρτας SIM, όπως κάρτες mini και Nano, διαφορετικά ενδέχεται να προκαλέσετε ζημιά στο tablet σας.

### **Φόρτιση της μπαταρίας**

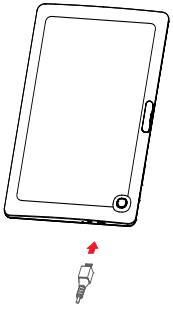

Για να φορτίσετε το tablet σας, συνδέστε τον φορτιστή στο tablet και στην πρίζα.

• Όταν χρησιμοποιείτε το tablet σας για πρώτη φορά, φορτίστε πλήρως τη μπαταρία (περίπου 5 ώρες).

Συνιστάται να φορτίσετε πλήρως την μπαταρία ( ). Η κατάσταση φόρτισης εμφανίζεται στην οθόνη όταν το tablet είναι απενεργοποιημένο. Η κινούμενη εικόνα φόρτισης εμφανίζει την κατάσταση.

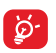

Για να περιορίσετε την κατανάλωση ρεύματος και τη σπατάλη ενέργειας, όταν η μπαταρία φορτιστεί πλήρως αποσυνδέστε τον φορτιστή από την πρίζα, απενεργοποιήστε τις δυνατότητες Wi-Fi, GPS, Bluetooth ή εφαρμογές που εκτελούνται στο παρασκήνιο όταν δεν χρησιμοποιούνται, μειώστε το χρόνο οπίσθιου φωτισμού κ.λπ.

Ο φορτιστής θα πρέπει να τοποθετηθεί κοντά στον εξοπλισμό και η πρόσβαση σε αυτόν να είναι εύκολη.

## **1.2.2 Ενεργοποίηση του tablet σας**

Κρατήστε πατημένο το πλήκτρο **Ενεργοποίηση** μέχρι να ενεργοποιηθεί το tablet, ξεκλειδώστε το tablet σας (Ολίσθηση, PIN, Κωδικός πρόσβασης, Μοτίβο) εάν είναι απαραίτητο και επιβεβαιώστε την επιλογή σας. Εμφανίζεται η Αρχική οθόνη.

Εάν δεν γνωρίζετε τον κωδικό PINή τον έχετε ξεχάσει, επικοινωνήστε με την τηλεφωνική σας εταιρεία. Μην αφήνετε τον κωδικό PIN κοντά στο tablet σας. Φυλάξτε αυτά τα στοιχεία σε ασφαλές μέρος.

### **Ρύθμιση του tablet σας για πρώτη φορά**

Τηνπρώτηφοράπου ενεργοποιείτε το tablet, θαπρέπει να ρυθμίσετε τις ακόλουθες επιλογές:

- Επιλέξτε τη γλώσσα του tablet και, στη συνέχεια, αννίξτε ...
- • Εισάγετε την κάρτα SIM ή αγγίξτε το στοιχείο **ΠΑΡΑΛΕΙΨΗ** για να μεταβείτε στο επόμενο βήμα.
- • Επιλέξτε ένα δίκτυο Wi-Fi για να συνδεθείτε ή αγγίξτε το στοιχείο **ΠΑΡΑΛΕΙΨΗ** για να μεταβείτε στο επόμενο βήμα.
- • Ορίστε **Ημερομηνία** και **Ώρα.** Στη συνέχεια, αγγίξτε την επιλογή **ΕΠΟΜΕΝΟ**.
- • Προσθέστε το όνομά σας για να εξατομικεύσετε ορισμένες εφαρμογές αργότερα και, στη συνέχεια, αγγίξτε την επιλογή **ΕΠΟΜΕΝΟ**.
- • Ορίστε τις δυνατότητες προστασίας του tablet ή αγγίξτε την επιλογή **ΕΠΟΜΕΝΟ** για να μεταβείτε στο επόμενο βήμα.
- • Αγγίξτε τις επιλογές **ΠΕΡΙΣΣΟΤΕΡΑ > ΕΠΟΜΕΝΟ** για να μεταβείτε στις **Υπηρεσίες Google**
- Ανγίξτε την επιλογή το για να ενεργοποιήσετε/απενεργοποιήσετε τις**Συμβουλές βοήθειας** και, στη συνέχεια, αγγίξτε την επιλογή **ΕΠΟΜΕΝΟ**.
- • Αγγίξτε την επιλογή **ΤΕΛΟΣ**.

### **1.2.3 Απενεργοποίηση του tablet**

Κρατήστεπατημένο τοπλήκτρο **Ενεργοποίηση** μέχρι να εμφανιστεί ένα αναδυόμενο μενού και, στη συνέχεια, επιλέξτε**Απενεργοποίηση** για επιβεβαίωση.

## <span id="page-8-0"></span>**1.3 Αρχική οθόνη**

Μπορείτε να μεταφέρετε στην αρχική οθόνη όλα τα αγαπημένα σας εικονίδια (εφαρμογές, συντομεύσεις, φακέλους και γραφικά στοιχεία) για γρήγορη πρόσβαση. Αγγίξτε το πλήκτρο **Αρχική οθόνη** για να μεταβείτε στην Αρχική οθόνη.

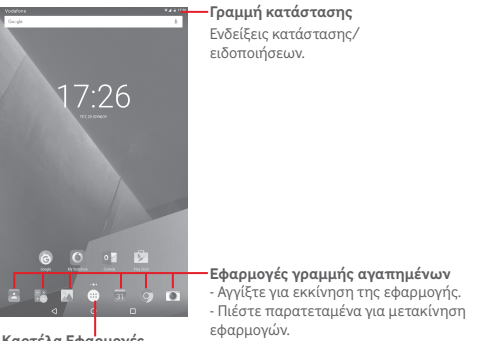

#### εφαρμογών. **Καρτέλα Εφαρμογές**

Αγγίξτε για την εμφάνιση όλων των εφαρμογών.

Η Αρχική οθόνη μπορεί να επεκταθεί προς τη δεξιά πλευρά της οθόνης, ώστε να υπάρχει περισσότερος χώρος για την προσθήκη εφαρμογών, συντομεύσεων κ.λπ. Σύρετε την Αρχική οθόνη οριζόντια προς τα δεξιά για να έχετε μια πλήρη προβολή της Αρχικής οθόνης. Η λευκή κουκκίδα στο κάτω τμήμα της οθόνης υποδεικνύει την οθόνη που βλέπετε.

**1.3.1 Χρήση της οθόνης αφής**

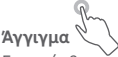

Για πρόσβαση σε κάποια εφαρμογή, αγγίξτε τη με το δάκτυλό σας. Όταν το tablet βρίσκεται σε λειτουργία αναμονής,πατήστε δύοφορές την οθόνη, για αφύπνιση του tablet. Για αναλυτικές οδηγίες σχετικά με αυτήν τη δυνατότητα, ανατρέξτε στην επιλογή **Διπλό πάτημα για ενεργοποίηση** στην ενότητα "**1.3.4 Κλείδωμα/ξεκλείδωμα της οθόνης**".

## **Παρατεταμένο πάτημα**

Πιέστε παρατεταμένα την Αρχική οθόνη για να αποκτήσετε πρόσβαση στα **Γραφικά στοιχεία**, στις **Ταπετσαρίες** και στην οθόνη **Ρυθμίσεις** . Πιέστε παρατεταμένα μια εφαρμογή στην Αρχική οθόνη για να την καταργήσετε. Πιέστε παρατεταμένα μια εφαρμογή στο πρόγραμμα εκκίνησης εφαρμογών, για να δείτε πληροφορίες σχετικά με αυτήν ή να καταργήσετε την εγκατάστασή της.

### Τοποθετήστε το δάκτυλό σας σε οποιοδήποτε στοιχείο για να το σύρετε σε άλλη θέση.

## **Ολίσθηση/Σάρωση**

**Σύρσιμο**

Περάστε το δάκτυλό σας από την οθόνη για κύλιση προς τα επάνω ή προς τα κάτω των εφαρμογών, εικόνων, ιστοσελίδων με το δικό σας τρόπο.

## **Γρήγορη κίνηση**

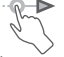

Παρόμοια με το πέρασμα, αλλά η γρήγορη κίνηση είναι πολύ ταχύτερη.

## **Τσίμπημα/Ανάπτυξη**

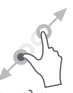

Τοποθετήστε δύο δάχτυλα στην επιφάνεια της οθόνης και απομακρύνετε τα ή ενώστε τα, για να αλλάξετε το μέγεθος ενός στοιχείου στην οθόνη.

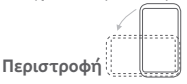

Αλλάξτε αυτόματα τον προσανατολισμό της οθόνης, από κατακόρυφο σε οριζόντιο, με περιστροφή του tablet προς το πλάι, προκειμένου να έχετε καλύτερη άποψη της οθόνης.

## **1.3.2 Γραμμή κατάστασης**

Στη γραμμή κατάστασης μπορείτε να δείτε τόσο την κατάσταση του tablet στη δεξιά πλευρά όσο και πληροφορίες ειδοποιήσεων στην αριστερή πλευρά.

### **Εικονίδια κατάστασης**

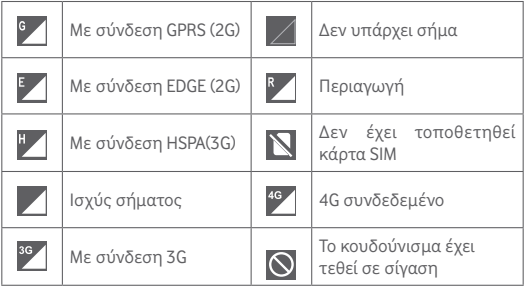

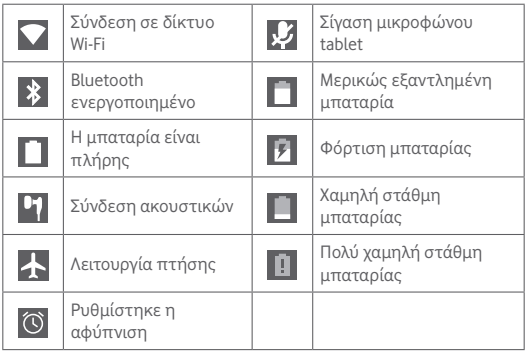

## **Εικονίδια ειδοποιήσεων**

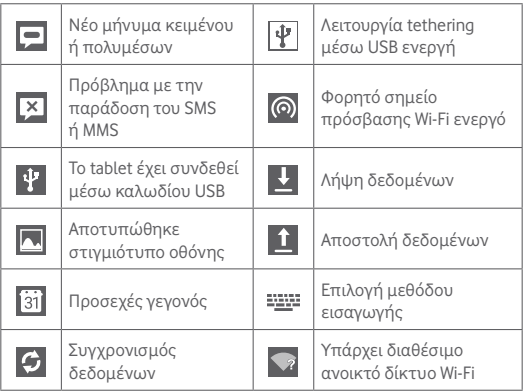

### **Πίνακας ειδοποιήσεων και Πίνακας γρήγορων ρυθμίσεων**

Όταν υπάρχουν ειδοποιήσεις, αγγίξτε και σύρετε τη γραμμή κατάστασης από το επάνω μέρος για να ανοίξετε τον Πίνακα ειδοποιήσεων και να διαβάσετε τις λεπτομερείς πληροφορίες.

Σαρώστε προς τα κάτω δύο φορές από τη γραμμή κατάστασης για να ανοίξετε τον Πίνακα γρήγορων ρυθμίσεων, όπου μπορείτε να ενεργοποιήσετε ή να απενεργοποιήσετε λειτουργίες ή να αλλάξετε καταστάσεις αγγίζοντας τα εικονίδια. Αγγίξτε και σύρετε προς τα επάνω για να κλείσετε τον πίνακα.

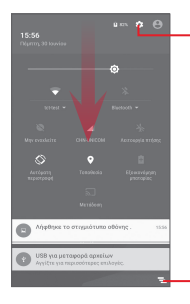

Αγγίξτε για μετάβαση στις Ρυθμίσεις, όπου μπορείτε να ρυθμίσετε περισσότερα στοιχεία

Αγγίξτε για να διαγράψετε τις ειδοποιήσεις που βασίζονται σε συμβάντα (οι υπόλοιπες ειδοποιήσεις σε εξέλιξη θα παραμείνουν)

## **1.3.3 Γραμμή αναζήτησης**

Το tablet παρέχει μια λειτουργία Αναζήτησης την οποία μπορείτε να χρησιμοποιήσετε για να εντοπίσετε πληροφορίες σε εφαρμογές, στο tablet ή στο διαδίκτυο.

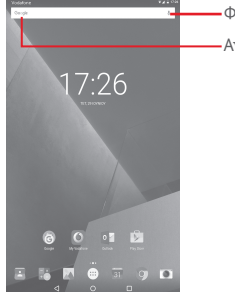

Φωνητική αναζήτηση Αναζήτηση βάσει κειμένου

### **Αναζήτηση βάσει κειμένου**

- • Αγγίξτε τη Γραμμή αναζήτησης από την Αρχική οθόνη.
- • Εισάγετε το κείμενο/φράση που θέλετε να αναζητήσετε.
- Αγγίξτε το ο στο πληκτρολόγιο εάν θέλετε να κάνετε αναζήτηση στο Internet.

### **Φωνητική αναζήτηση**

- Αγγίξτε το Ο από τη Γραμμή αναζήτησης για την εμφάνιση μιας οθόνης διαλόγου.
- • Εκφωνήστε τη λέξη/φράση που θέλετε να αναζητήσετε. Θα εμφανιστεί μια λίστα αποτελεσμάτων για να επιλέξετε.

## **1.3.4 Κλείδωμα/ξεκλείδωμα της οθόνης**

Για να προστατεύσετε το tablet και τα προσωπικά σας δεδομένα, μπορείτε να κλειδώσετε την οθόνη του τηλεφώνου επιλέγοντας "Σάρωση" ή δημιουργώντας διάφορα μοτίβα, PIN ή κωδικό πρόσβασης κ.λπ.

- • Σύρετε τον πίνακα Γρήγορων ρυθμίσεων προς τα κάτω, αγγίξτε το εικονίδιο ρυθμίσεων για να μεταβείτε στις **Ρυθμίσεις** και, στη συνέχεια, αγγίξτε τις επιλογές **Ασφάλεια > Κλείδωμα οθόνης > Μοτίβο**.
- • Σχηματίστε το δικό σας μοτίβο.

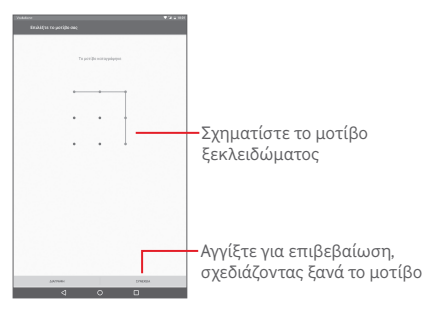

**Για να δημιουργήσετε ένα PIN ξεκλειδώματος οθόνης/κωδικό**

- • Αγγίξτε τις επιλογές **Ρυθμίσεις > Ασφάλεια > Κλείδωμα οθόνης > PIN** ή **Κωδικός πρόσβασης.**
- • Ρυθμίστε το PIN ή τον κωδικό πρόσβασής σας.

#### **Για να κλειδώσετε την οθόνη του tablet**

Πιέστε μία φορά το πλήκτρο **ενεργοποίησης** για να κλειδώσετε την οθόνη.

### **Για να ξεκλειδώσετε την οθόνη του tablet**

Πατήστε μία φορά το πλήκτρο ενεργοποίησης για να φωτιστεί η οθόνη και σχηματίστε το μοτίβο ξεκλειδώματος που έχετε δημιουργήσει ή εισάγετε το PIN ή τον κωδικό πρόσβασης κ.λπ. για να ξεκλειδώσετε την οθόνη.

Εάν έχετε επιλέξει την **Σάρωση** ως μέθοδο κλειδώματος οθόνης, αγγίξτε και σύρετε το εικονίδιο και προς τα δεξιά, για να ξεκλειδώσετε την οθόνη.

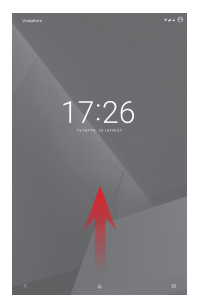

### **Πατήστε δύο φορές για ενεργοποίηση**

- Σύρετε τον πίνακα Γρήγορων ρυθμίσεων προς τα κάτω και αγγίξτε το εικονίδιο για να μεταβείτε στις **Ρυθμίσεις** και, στη συνέχεια, αγγίξτε την επιλογή **Οθόνη**.
- Αγγίξτε το εικονίδιο δίπλα από την επιλογή **Πατήστε δύο φορές για ενεργοποίηση** για ενεργοποίηση/απενεργοποίηση της δυνατότητας. Όταν η δυνατότητα είναι ενεργοποιημένη, το διπλό άγγιγμα στην απενεργοποιημένη οθόνη την ενεργοποιεί

## **1.3.5 Εξατομίκευση της Αρχικής οθόνης**

### **Προσθήκη**

Μπορείτε να πιέσετε παρατεταμένα έναν φάκελο, μια εφαρμογή ή ένα γραφικό στοιχείο για να ενεργοποιηθεί η λειτουργία μετακίνησης και να σύρετε το εικονίδιο σε οποιαδήποτε Αρχική οθόνη, ανάλογα με τις προτιμήσεις σας.

### **Αλλαγή θέσης**

Πιέστε παρατεταμένα το στοιχείο που θέλετε να επανατοποθετήσετε για να ενεργοποιηθεί η λειτουργία Μετακίνηση, σύρετε το εικονίδιο στη θέση που θέλετε και αφήστε το. Μπορείτε να μετακινήσετε εικονίδια τόσο στην Αρχική οθόνη όσο και στη γραμμή αγαπημένων. Κρατήστε πατημένο το εικονίδιο στην αριστερή ή τη δεξιά άκρη της οθόνης για να σύρετε το εικονίδιο σε μια άλλη Αρχική οθόνη.

### **Κατάργηση**

Πατήστε παρατεταμένα το στοιχείο προς αφαίρεση για να ενεργοποιηθεί η λειτουργία Μετακίνηση, σύρετε το στοιχείο στην κορυφή της επιλογής **Κατάργηση** και αφήστε το όταν αλλάξει σε κόκκινο χρώμα.

### **Δημιουργία φακέλων**

Για να βελτιστοποιήσετε την οργάνωση των εικονιδίων (συντομεύσεων ή εφαρμογών) στην Αρχική οθόνη, μπορείτε να τα προσθέσετε σε ένα φάκελο στοιβάζοντας το ένα εικονίδιο πάνω στο άλλο.

### **Προσαρμογή φόντου**

Πιέστε παρατεταμένα την κενή περιοχή στην Αρχική οθόνη και, στη συνέχεια, επιλέξτε **ΦΟΝΤΑ** για να προσαρμόσετε το φόντο.

### **1.3.6 Ρύθμιση έντασης ήχου**

### **Χρήση των πλήκτρων έντασης**

Πιέστε το πλήκτρο **Ένταση** για να προσαρμόσετε την ένταση του ήχου. Για την ενεργοποίηση της Αθόρυβης λειτουργίας, πατήστε το πλήκτρο **Μείωση έντασης** μέχρι το tablet να τεθεί σε σίγαση. Εναλλακτικά, πατήστε παρατεταμένα το πλήκτρο **Ενεργοποίηση** και επιλέξτε **Αθόρυβη λειτουργία** από το μενού.

### **Χρήση του μενού ρυθμίσεων**

Σύρετε τον πίνακα γρήγορων ρυθμίσεων προς τα κάτω, αγγίξτε το εικονίδιο ρυθμίσεων για να μεταβείτε στις **Ρυθμίσεις** και, στη συνέχεια, αγγίξτε την επιλογή **Ήχος και ειδοποίηση**, για να μπορέσετε να ορίσετε την ένταση των πολυμέσων, των ειδοποιήσεων, του συστήματος κ.λπ. ανάλογα με τις προτιμήσεις σας.

## <span id="page-18-0"></span>2 Εισαγωγή κειμένου

## **2.1 Με τη χρήση του πληκτρολογίου της οθόνης**

### **Ρυθμίσεις πληκτρολογίου οθόνης**

Σύρετε προς τα κάτω τον πίνακα γρήγορων ρυθμίσεων και αγγίξτε το εικονίδιο ρυθμίσεων για να μεταβείτε στις **Ρυθμίσεις**, επιλέξτε **Γλώσσα & εισαγωγή**, αγγίξτε το **πληκτρολόγιο Android** και μια σειρά ρυθμίσεων είναι διαθέσιμες για να επιλέξετε.

## **2.2 Πληκτρολόγιο Android**

Όταν είναι ενεργή η σύνδεση Wi-Fi ή η σύνδεση δεδομένων, αγγίξτε για πρόσβαση στη λειτουργία φωνητικής εισαγωγής.

Πιέστε παρατεταμένα ένα γράμμα για την εμφάνιση περισσότερων επιλογών για εισαγωγή.

 $\alpha$ <sup>1</sup> wertyuiope sdfahik Αγγίξτε για την ενεργοποίηση της  $2123$ λειτουργίας "Αβγ". Πιέστε παρατεταμένα για Αγγίξτε δύο φορές για την ενεργοποίηση της εμφάνιση των ρυθμίσεωνΠιέστε παρατεταμένα για να λειτουργίας "ΑΒΓ". εισάγετε σύμβολα. Αγγίξτε για ενεργοποίηση του Αγγίξτε για να επιλέξετε αριθμητικού πληκτρολογίου. emoticon.

## <span id="page-19-0"></span>**2.3 Επεξεργασία κειμένου**

Μπορείτε να επεξεργαστείτε το κείμενο που έχετε καταχωρήσει.

- • Πατήστε παρατεταμένα ή πατήστε δύο φορές εντός του κειμένου που θέλετε να επεξεργαστείτε.
- • Σύρετε τις καρτέλες για να αλλάξετε την επισημασμένη επιλογή.
- • Θα εμφανιστούν οι παρακάτω επιλογές: **ΜΟΡΦΟΠΟΙΗΣΗ**, **ΑΠΟΚΟΠΗ**, **ΑΝΤΙΓΡΑΦΗ**, **ΕΠΙΚΟΛΛΗΣΗ**, **ΚΟΙΝΗ ΧΡΗΣΗ**, **ΕΠΙΛΟΓΗ ΟΛΩΝ**.

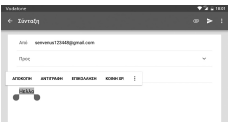

### **Μπορείτε επίσης να εισάγετε νέο κείμενο**

- • Αγγίξτε το σημείο όπου θέλετε να πληκτρολογήσετε ή πατήστε παρατεταμένα σε ένα κενό σημείο. Ο δρομέας θα αναβοσβήσει και θα εμφανιστεί η καρτέλα. Σύρετε την καρτέλα για να μετακινήσετε το δρομέα.
- • Εάν έχετε επιλέξει κάποιο κείμενο, αγγίξτε την καρτέλα για να εμφανιστεί η επιλογή **ΕΠΙΚΟΛΛΗΣΗ,** που σάς επιτρέπει να επικολλήσετε το κείμενο που έχετε προηγουμένως αντιγράψει.

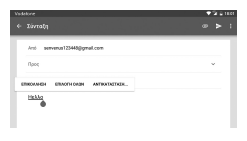

<span id="page-20-0"></span>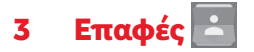

**Οι Επαφές** σας προσφέρουν εύκολη και γρήγορη πρόσβαση στα Επαφές με τα οποία θέλετε να επικοινωνήσετε. Μπορείτε να δείτε και να δημιουργήσετε επαφές στο tablet σας και να τις συγχρονίσετε με τις επαφές σας στο Gmail ή σε άλλες εφαρμογές.

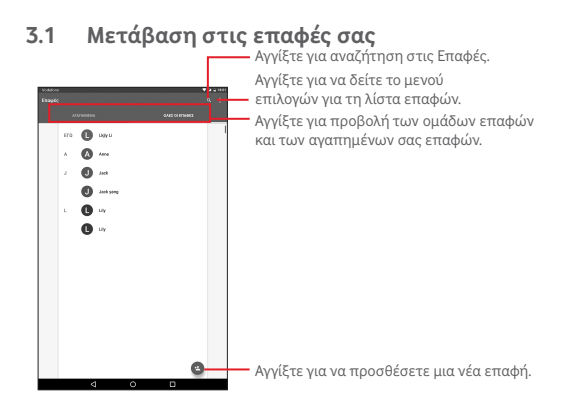

Αγγίξτε το για να δείτε το μενού επιλογών για τη λίστα επαφών.

Ενεργοποιούνται οι ακόλουθες ενέργειες:

- • **Επαφές για εμφάνιση** Επιλέξτε επαφές για εμφάνιση.
- • **Εισαγωγή/ Εξαγωγή** Εισαγωγή ή εξαγωγή επαφών μεταξύ του tablet και της κάρτας SIM ή κοινή χρήση ορατών επαφών.
- <span id="page-21-0"></span>• **Διαχείριση επαφών SIM** Διαχείριση των επαφών από την κάρτα SIM.
- • **Λογαριασμοί** Διαχείριση των ρυθμίσεων συγχρονισμού για διαφορετικούς λογαριασμούς.
- • **Ρυθμίσεις** Ορίστε τη λειτουργία εμφάνισης των επαφών.
- **Κατάσταση** Δείτε τον αριθμό των αποθηκευμένων επαφών **μνήμης** στο tablet σας.

## **3.2 Προσθήκη επαφής**

Αγγίξτε το εικονίδιο στη λίστα επαφών για να δημιουργήσετε μια νέα επαφή. Θα χρειαστεί να καταχωρήσετε το όνομα και τα υπόλοιπα στοιχεία της επαφής. Μπορείτε εύκολα να μετακινηθείτε από ένα πεδίο στο επόμενο, με κύλιση της οθόνης.

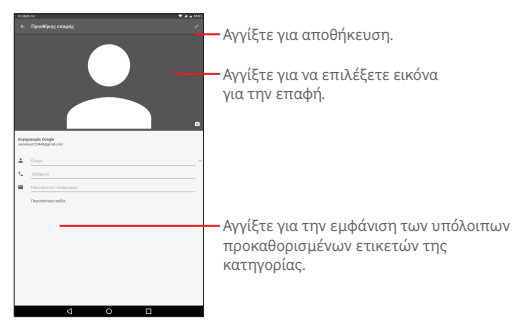

Αν θέλετε να προσθέσετε περισσότερες πληροφορίες, αγγίξτε την επιλογή **Περισσότερα πεδία** για να προσθέσετε μια νέα κατηγορία. <span id="page-22-0"></span>Μόλις τελειώσετε, αγγίξτε την επιλογή για αποθήκευση.

Για έξοδο χωρίς αποθήκευση, μπορείτε να αγγίξετε το πλήκτρο **Επιστροφή** για έξοδο.

### **Προσθήκη/Κατάργηση από τα Αγαπημένα**

Για προσθήκη μιας επαφής στα Αγαπημένα, μπορείτε να αγγίξετε μια επαφή για προβολή των λεπτομερειών και, στη συνέχεια, να πατήσετε το εικονίδιο για προσθήκη της επαφής στα Αγαπημένα (το αστέρι θα γίνει λευκό).

Για αφαίρεση μιας επαφής από τα Αγαπημένα, αγγίξτε το συμπαγές αστέρι στην οθόνη λεπτομερειών επαφής.

## **3.3 Επεξεργασία των επαφών**

Για να επεξεργαστείτε πληροφορίες επαφών, αγγίξτε την επαφή για να την επιλέξετε και, στη συνέχεια, αγγίξτε το εικονίδιο στο επάνω μέρος της οθόνης. Όταν τελειώσετε, αγγίξτε το .

### **Διαγραφή επαφής**

Για να διαγράψετε μια επαφή, αγγίξτε το πλήκτρο **Μενού και** επιλέξτε **Διαγραφή** από την οθόνη λεπτομερειών επαφής.

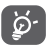

Η επαφή που διαγράψατε θα καταργηθεί από τις υπόλοιπες εφαρμογές του tablet ή το web την επόμενη φορά που θα εκτελέσετε συγχρονισμό του tablet σας.

## <span id="page-23-0"></span>**3.4 Εισαγωγή, εξαγωγή και μοίρασμα επαφών**

Αυτό το tablet επιτρέπει την εισαγωγή ή εξαγωγή επαφών μεταξύ της κάρτας SIM και του χώρου αποθήκευσης του tablet.

Από την οθόνη Επαφές, αγγίξτε για να ανοίξετε το μενού επιλογών, αγγίξτε το στοιχείο **Εισαγωγή/εξαγωγή** και, στη συνέχεια, επιλέξτε την εισαγωγή/εξαγωγή επαφών από/προς την κάρτα SIM και το χώρο αποθήκευσης του tablet.

Για την εισαγωγή επαφών από την κάρτα SIM, αγγίξτε τις επιλογές **> Εισαγωγή/εξαγωγή > Εισαγωγή όλων των επαφών SIM**.

Για την εξαγωγή επαφών στην κάρτα SIM, αγγίξτε τις επιλογές **\*\*** > **Εισαγωγή/εξαγωγή** > **Εξαγωγή στην κάρτα SIM**, επιλέξτε Tablet, επιλέξτε τις επιθυμητές επαφές ή αγγίξτε την επιλογή **Όλα** για να επιλέξετε όλα τα στοιχεία και, στη συνέχεια, αγγίξτε το **OK** για επιβεβαίωση.

Μπορείτε να μοιραστείτε μία ή περισσότερες επαφές με άλλα άτομα αποστέλλοντας την κάρτα vCard της επαφής μέσω Bluetooth, Gmail, κ.λπ.

Ανγίξτε την επαφή που θέλετε να μοιραστείτε, αγγίξτε και επιλέξτε **Κοινή χρήση** από την οθόνη λεπτομερειών της επαφής. Στη συνέχεια, επιλέξτε την εφαρμογή που θα χρησιμοποιηθεί για την εκτέλεση της ενέργειας.

## <span id="page-24-0"></span>**3.5 Λογαριασμοί**

Μπορείτε να συγχρονίσετε επαφές, δεδομένα ή άλλες πληροφορίες από πολλαπλούς λογαριασμούς, ανάλογα με τις εφαρμογές που έχουν εγκατασταθεί στο tablet σας.

Για να προσθέσετε έναν λογαριασμό, σύρετε προς τα κάτω τον πίνακα γρήγορων ρυθμίσεων, αγγίξτε το εικονίδιο (Ο για να μεταβείτε στις **Ρυθμίσεις** και, στη συνέχεια, επιλέξτε **Λογαριασμοί > Προσθήκη λογαριασμού**.

Θα σας ζητηθεί να επιλέξετε το είδος του λογαριασμού που θέλετε να προσθέσετε, όπως Google, Email κ.λπ.

Όπως και στη ρύθμιση άλλων λογαριασμών, θα χρειαστεί να καταχωρήσετε λεπτομερείς πληροφορίες, όπως όνομα χρήστη, κωδικό πρόσβασης κτλ.

Μπορείτε να καταργήσετε ένα λογαριασμό για να τον διαγράψετε και να αφαιρέσετε όλες τις σχετικές πληροφορίες από το tablet. Ανοίξτε την οθόνη **Ρυθμίσεις**, αγγίξτε το λογαριασμό που θέλετε να διαγράψετε και, κατόπιν αγγίξτε το , επιλέξτε **Κατάργηση λογαριασμού** και, στη συνέχεια, επιβεβαιώστε την επιλογή.

### **Ενεργοποίηση/απενεργοποίηση του συγχρονισμού**

Αγγίξτε ένα λογαριασμό για να μεταβείτε στην οθόνη συγχρονισμού, σύρετε το διακόπτη για να ενεργοποιήσετε/απενεργοποιήσετε το συγχρονισμό του λογαριασμού. Όταν αυτή η επιλογή είναι ενεργοποιημένη, όλες οι αλλαγές στις πληροφορίες στο tablet ή online συγχρονίζονται αυτόματα μεταξύ τους.

## <span id="page-25-0"></span>4 Μηνύματα και E-mail

## **4.1 Μηνύματα**

Με αυτό το tablet μπορείτε να δημιουργήσετε, να επεξεργαστείτε και να λάβετε μηνύματα SMS και MMS.

Για πρόσβαση σε αυτήν τη δυνατότητα, αγγίξτε το εικονίδιο (::: από την Αρχική οθόνη και, στη συνέχεια, επιλέξτε .

## **4.1.1 Σύνταξη μηνύματος**

Στην οθόνη της λίστας μηνυμάτων, αγγίξτε το εικονίδιο νέου μηνύματος για να συντάξετε νέα μηνύματα κειμένου/ πολυμέσων.

> Αγγίξτε για να δείτε όλη τη συνομιλία μηνυμάτων.

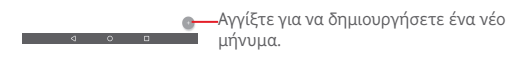

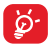

 $\overline{m}$ 

Για αποθηκευμένες επαφές, αγγίξτε το άβαταρ για να ανοίξετε τον πίνακα **Γρήγορη επαφή** ώστε να επικοινωνήσετε με την επαφή. Για μη αποθηκευμένες επαφές, πατήστε το άβαταρ για να προσθέσετε τον αριθμό στις **Επαφές.**

### **Αποστολή μηνύματος κειμένου**

Εισάγετε τον αριθμό τηλεφώνου του παραλήπτη στη γραμμή **Προς** και αγγίξτε τη γραμμή **Αποστολή μηνύματος**, για να καταχωρήσετε το κείμενο του μηνύματος. Όταν τελειώσετε, αννίξτε το για να στείλετε το μήνυμα κειμένου.

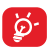

Συγκεκριμένα γράμματα (τονούμενοι χαρακτήρες) αυξάνουν το μέγεθος του μηνύματος SMS, με αποτέλεσμα την αποστολή πολλαπλών μηνυμάτων SMS στον παραλήπτη.

### **Αποστολή μηνύματος πολυμέσων**

Τα μηνύματα MMS σάς επιτρέπουν να στείλετε κλιπ βίντεο, εικόνες, φωτογραφίες, κινούμενες εικόνες, διαφάνειες και ήχους σε άλλα συμβατά τηλέφωνα και διευθύνσεις email.

Ένα μήνυμα SMS μετατρέπεται αυτόματα σε μήνυμα MMS όταν επισυνάπτονται αρχεία μέσων (εικόνα, βίντεο, ήχος, διαφάνειες κ.λπ.) ή προστεθεί θέμα ή διευθύνσεις email.

Για αποστολή ενός μηνύματος πολυμέσων, εισάγετε τον αριθμό τηλεφώνου του παραλήπτη στη γραμμή **Προς**, αγγίξτε τη γραμμή **Αποστολή μηνύματος** για να εισάγετε το κείμενο του μηνύματος και αγγίξτε το εικονίδιο ∈ για να επισυνάψετε εικόνες, βίντεο, ήχο και ούτω καθεξής.

Όταν τελειώσετε, αγγίξτε > για αποστολή του μηνύματος πολυμέσων.

### **4.1.2 Διαχείριση μηνυμάτων**

Κατά τη λήψη μηνύματος, εμφανίζεται το εικονίδιο <sup>στ</sup>ο στη γραμμή κατάστασης. Σύρετε τη γραμμή κατάστασης προς τα κάτω για να ανοίξετε τον πίνακα Ειδοποιήσεων και αγγίξτε το νέο μήνυμα για να το ανοίξετε και να το διαβάσετε. Μπορείτε, επίσης, να ανοίξετε την εφαρμογή Μηνυμάτων και να αγγίξετε το μήνυμα για να το ανοίξετε. <span id="page-27-0"></span>Τα μηνύματα εμφανίζονται σε προβολή συνομιλίας.

Για να απαντήσετε σε ένα μήνυμα, αγγίξτε το τρέχον μήνυμα για να ανοίξετε την οθόνη σύνταξης μηνύματος, εισάγετε το κείμενο και, στη συνέχεια, αγγίξτε το εικονίδιο .

Πιέστε παρατεταμένα ένα μήνυμα SMS στην οθόνη λεπτομερειών μηνύματος. Είναι διαθέσιμες οι ακόλουθες επιλογές μηνύματος.

### **Επιλογές στην κορυφή**

- • **Κοινή χρήση** Κοινή χρήση του μηνύματος χρησιμοποιώντας εφαρμογές όπως το Bluetooth και το Hangouts.
- • **Προώθηση** Προώθηση του μηνύματος σε κάποιον άλλο παραλήπτη.
- • **Αντιγραφή μηνύματος σε κάρτα SIM**
- • **Λεπτομέρεια**
- 
- Αντιγραφή του επιλεγμένου μηνύματος στην κάρτα SIM.
- **μηνύματος** Προβολή λεπτομερειών για το μήνυμα.
- • **Διαγραφή** Διαγραφή του τρέχοντος μηνύματος.

## **4.1.3 Προσαρμογή ρυθμίσεων μηνύματος**

Μπορείτε να προσαρμόσετε ένα σύνολο ρυθμίσεων μηνύματος. Στην οθόνη λίστας μηνυμάτων, αγγίξτε το στοιχείο και επιλέξτε **Ρυθμίσεις**.

## **4.2 Gmail/Email**

Κατά την πρώτη ρύθμιση του tablet σας, μπορείτε να επιλέξετε αν θα χρησιμοποιήσετε κάποιον υπάρχοντα λογαριασμό Gmail ή αν θα δημιουργήσετε νέο λογαριασμό email.

## **4.2.1 Gmail**

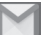

Το Gmail, η υπηρεσία email μέσω web της Google, διαμορφώνεται κατά την πρώτη ρύθμιση του tablet σας. Το Gmail στο tablet σας μπορεί να συγχρονιστεί αυτόματα με το λογαριασμό σας Gmail στο web. Αντίθετα με τους υπόλοιπους λογαριασμούς email, κάθε μήνυμα και οι απαντήσεις του στο Gmail ομαδοποιούνται στα Εισερχόμενά σας ως μία συνομιλία. Όλα τα email οργανώνονται βάσει ετικετών και όχι κατά φακέλους.

### **Για να δημιουργήσετε και να στείλετε email**

- Ανγίξτε το εικονίδιο **από την οθόνη Εισερχόμενα.**
- • Εισάγετε τη διεύθυνση email του παραλήπτη στο πεδίο **Προς** και, εάν είναι απαραίτητο, αγγίξτε το στοιχείο  $\times$  και επιλέξτε Κοιν./Κρ. κοιν. για να συμπεριλάβετε στο μήνυμα διεύθυνση κοινοποίησης ή κρυφής κοινοποίησης.
- • Εισάγετε το θέμα και το περιεχόμενο του μηνύματος.
- Αγγίξτε το στοιχείο  $\blacksquare$  για να προσθέσετε ένα συνημμένο.
- Αννίξτε το εικονίδιο για αποστολή.
- • Εάν δεν θέλετε να στείλετε το mail τη δεδομένη στιγμή, μπορείτε να πατήσετε > **Αποθήκευση προσχεδίου.** Για την προβολή του προσχεδίου, αγγίξτε > Προσχέδια.

Εάν δεν θέλετε να στείλετε ή να αποθηκεύσετε το mail, μπορείτε να πατήσετε την επιλογή > **Απόρριψη**.

Για να προσθέσετε μια υπογραφή στα email, αγγίξτε > **Ρυθμίσεις** από την οθόνη εισερχομένων, επιλέξτε έναν λογαριασμό και, στη συνέχεια, αγγίξτε το στοιχείο **Υπογραφή**.

### **Για λήψη και ανάγνωση email**

Κατά τη λήψη ενός νέου email, θα ακουστεί μια ηχητική ειδοποίηση και στη γραμμή κατάστασης θα εμφανιστεί το εικονίδιο ...

Αγγίξτε και σύρετε προς τα κάτω τη γραμμή κατάστασης για την εμφάνιση του πίνακα ειδοποιήσεων και πατήστε το νέο email για να το προβάλετε. Εναλλακτικά, μπορείτε να ανοίξετε την ετικέτα Εισερχομένων του Gmail και να αγγίξετε το νέο mail για να το διαβάσετε.

Μπορείτε να αναζητήσετε email βάσει αποστολέα, παραλήπτη, θέματος κ.λπ.

- • Αγγίξτε το εικονίδιο από την **Κύρια** οθόνη.
- • Εισάγετε τη λέξη-κλειδί που θέλετε να αναζητήσετε στο πλαίσιο αναζήτησης και επιβεβαιώστε στο πληκτρολόγιο.

### **Για απάντηση ή προώθηση email**

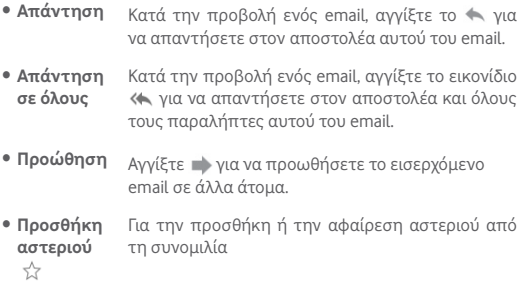

### **Διαχείριση μηνυμάτων του Gmail ανά ετικέτα**

Για την εύκολη διαχείριση των συνομιλιών και των μηνυμάτων σας, μπορείτε να τα οργανώσετε χρησιμοποιώντας μια ετικέτα.

Για την προσθήκη ετικέτας σε συνομιλία κατά την ανάγνωση των μηνυμάτων της συνομιλίας, αγγίξτε το εικονίδιο και επιλέξτε την ετικέτα που θέλετε να εκχωρήσετε στη συνομιλία.

Για την προβολή συνομιλιών ανά ετικέτα, κατά την προβολή του φακέλου εισερχομένων σας ή άλλης λίστας συνομιλιών, αγγίξτε το εικονίδιο και, στη συνέχεια, αγγίξτε μια ετικέτα για προβολή μιας λίστας συνομιλιών με αυτήν την ετικέτα.

Οι παρακάτω επιλογές εμφανίζονται όταν ανοίγει ένα email.

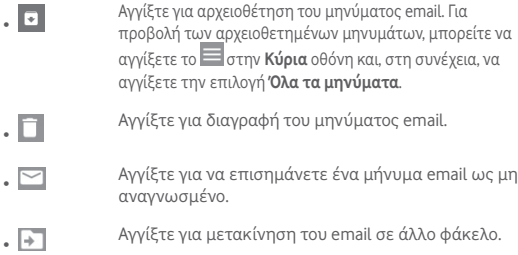

#### **Ρυθμίσεις Gmail**

Για να διαχειριστείτε τις ρυθμίσεις του Gmail, αγγίξτε και επιλέξτε **Ρυθμίσεις** στην οθόνη Εισερχόμενα.

**Γενικές ρυθμίσεις**

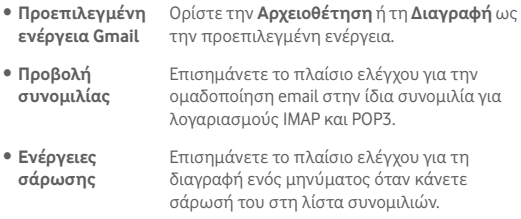

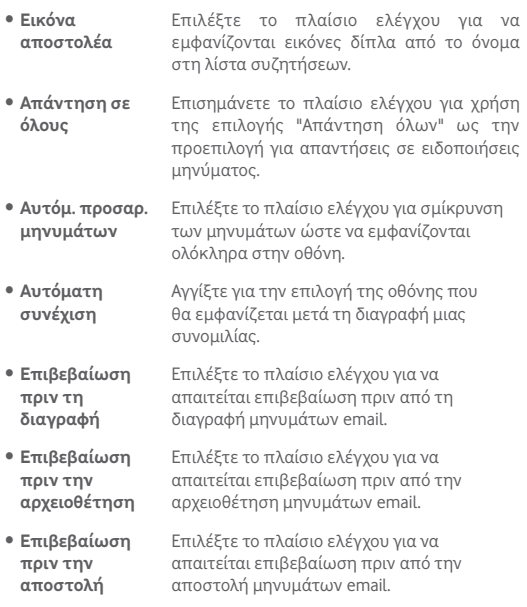

Επιλέξτε ένα λογαριασμό και θα εμφανιστούν οι ακόλουθες ρυθμίσεις:

- • **Τύπος εισερχομένων** ως προεπιλογή ή ως φάκελο προτεραιότητας. Για να ορίσετε αυτόν το φάκελο εισερχομένων
- **Κατηγορίες** Αγγίξτε για να επιλέξετε το πλαίσιο ελέγχου για **εισερχομένων** εμφάνιση/απόκρυψη της οθόνης Εισερχομένων.
- • **Ειδοποιήσεις** Επιλέξτε για την ενεργοποίηση των ειδοποιήσεων κατά τη λήψη νέου email.
- • **Ήχος εισερχομένων** φορά. Αγγίξτε για να ορίσετε Ήχο και Ειδοποίηση μία
- • **Υπογραφή** Για να προσθέσετε κείμενο υπογραφής στο τέλος κάθε μηνύματα email που στέλνετε.
- • **Αυτόματη απάντηση "Εκτός γραφείου"** Αγγίξτε για ορισμό αυτόματης απάντησης.
- **Συγχρονισμός** Αγγίξτε για ενεργοποίηση/απενεργοποίηση του **Gmail** συγχρονισμού Gmail.
- • **Ορισμός των ημερών για τις οποίες θα γίνει συγχρονισμός μηνυμάτων** Αγγίξτε για να ορίσετε τη διάρκεια των ημερών για τις οποίες θα συγχρονιστούν τα μηνύματα.
- • **Διαχείριση ετικετών** Αγγίξτε για να ανοίξετε την οθόνη Ετικέτα, όπου μπορείτε να διαχειριστείτε το συγχρονισμό και τις ειδοποιήσεις.
- • **Λήψη συνημμένων** Επιλέξτε το πλαίσιο ελέγχου για να γίνεται αυτόματη λήψη των συνημμένων από τα πρόσφατα μηνύματα μέσω Wi-Fi.
- • **Εικόνες** Επιλέξτε το πλαίσιο ελέγχου για να εμφανίζονται εικόνες δίπλα από το όνομα στη λίστα συζητήσεων.

## **4.2.2 Email**

Εκτός από το λογαριασμό σας Gmail, μπορείτε, επίσης, να ρυθμίσετε στο tablet σας εξωτερικούς λογαριασμούς email POP3, IMAP ή EXCHANGE.

Για να αποκτήσετε πρόσβαση σε αυτήν τη λειτουργία, αγγίξτε **Email** από την Αρχική οθόνη.

Ένας οδηγός email θα σας καθοδηγήσει με τα βήματαπου χρειάζονται για τη ρύθμιση του λογαριασμού.

- • Εισάγετε τη διεύθυνση email και τον κωδικό πρόσβασης του λογαριασμού που θέλετε να ρυθμίσετε.
- • Αγγίξτε την επιλογή **ΕΠΟΜΕΝΟ.** Εάν ο λογαριασμός που καταχωρήσατε δεν υποστηρίζεται στη συσκευή σας από την τηλεφωνική εταιρεία, θα σας ζητηθεί να μεταβείτε στις ρυθμίσεις λογαριασμού email για να εισάγετε μη αυτόματα τις ρυθμίσεις. Εναλλακτικά, μπορείτε να αγγίξετε την επιλογή **ΧΕΙΡ. ΡΥΘΜΙΣΗ** για να εισάγετε απευθείας τις ρυθμίσεις εισερχομένων και εξερχομένων για το λογαριασμό email που ρυθμίζετε.
- • Εισάγετε το όνομα λογαριασμού και το εμφανιζόμενο όνομα στα εξερχόμενα email.

### **Δημιουργία και αποστολή email**

- Αγγίξτε το εικονίδιο **από την οθόνη Εισερχόμενα.**
- • Εισάγετε τις διευθύνσεις email των παραληπτών στο πεδίο **Προς**.
- Εάν είναι απαραίτητο, αγγίξτε το στοιχείο ν και επιλέξτε **Κοιν./Κρ.Κοιν**, για να συμπεριλάβετε στο μήνυμα διεύθυνση κοινοποίησης ή ιδιαίτερης κοινοποίησης.
- • Εισάγετε το θέμα και το περιεχόμενο του μηνύματος.
- Αγγίξτε το στοιχείο  $\textcircled{r}$  για να προσθέσετε ένα συνημμένο.
- Τέλος, αγγίξτε το εικονίδιο > για αποστολή.
- • Εάν δεν θέλετε να στείλετε το μήνυμα αμέσως, μπορείτε να

<span id="page-34-0"></span>αγγίξετε τις επιλογές > **Αποθήκευση προσχεδίου**, ή να αγγίξετε το πλήκτρο **Επιστροφή** για να αποθηκεύσετε ένα αντίγραφο.

### **Λήψη και ανάγνωση email**

Όταν φτάνει ένα νέο email, θα λαμβάνετε μια ειδοποίηση.

Αγγίξτε **Email** από την αρχική οθόνη και αγγίξτε το νέο μήνυμα, για να το διαβάσετε.

Μπορείτε να αναζητήσετε email βάσει αποστολέα, παραλήπτη, θέματος κ.λπ.

- Αγγίξτε το εικονίδιο <sup>α</sup> από την οθόνη Εισερχόμενα.
- • Εισάγετε τη λέξη-κλειδί που θέλετε να αναζητήσετε στο πλαίσιο αναζήτησης και επιβεβαιώστε στο πληκτρολόγιο.

## **4.3 Hangouts**

Η υπηρεσία ανταλλαγής άμεσων μηνυμάτων της Google, το Hangouts, σας επιτρέπει να επικοινωνείτε με τους φίλους σας όταν αυτοί συνδέονται στην εν λόγω υπηρεσία.

Για να αποκτήσετε πρόσβαση σε αυτήν τη λειτουργία και να συνδεθείτε, αγγίξτε την καρτέλα Εφαρμογές στην Αρχική οθόνη και, στη συνέχεια, πατήστε **Hangouts**. Όλες οι επαφές που έχουν προστεθεί μέσω του Hangouts στο web ή το tablet σας θα εμφανιστούν στη λίστα επαφών.

Αγγίξτε το λογαριασμό σας για να μοιραστείτε την κατάστασή σας.

Για να αποσυνδεθείτε, κάντε σάρωση προς τα δεξιά από την αριστερή πλευρά της οθόνης Hangouts, αγγίξτε **Ρυθμίσεις**, επιλέξτε έναν λογαριασμό και επιλέξτε **Αποσύνδεση**.

### **4.3.1 Συνομιλία με τους φίλους σας**

Για την έναρξη μιας συνομιλίας, αγγίξτε το όνομα ενός φίλου από τη λίστα επαφών, εισάγετε το μήνυμά σας και αγγίξτε την επιλογή .

Μπορείτε να προσκαλέσετε και άλλους φίλους να συμμετάσχουν σε μια ομαδική συνομιλία, αγγίζοντας την επιλογή , επιλέγοντας **Νέα ομαδική συνομιλία** και προσθέτοντας έναν φίλο.

## **4.3.2 Για την προσθήκη νέου φίλου**

Από τη λίστα επαφών, αγγίξτε το φίλο που θέλετε να προσθέσετε και, στη συνέχεια, αγγίξτε την επιλογή **ΠΡΟΣΚΛΗΣΗ** για να στείλετε το μήνυμα.

Ο φίλος που επιλέξατε θα λάβει μια ειδοποίηση με αυτήν την πρόσκληση. Αγγίζοντας την πρόσκληση, ο φίλος μπορεί να επιλέξει ως απάντηση τη ρύθμιση **ΑΠΟΚΛΕΙΣΜΟΣ**, **ΑΠΟΡΡΙΨΗ** ή **ΑΠΟΔΟΧΗ**.

### **4.3.3 Ρυθμίσεις**

Μια σειρά διαθέσιμων ρυθμίσεων που μπορείτε να επιλέξετε. Για να μεταβείτε σε αυτές, κάντε σάρωση από την αριστερή άκρη της οθόνης Hangouts, αγγίξτε την επιλογή **Ρυθμίσεις** και επιλέξτε έναν λογαριασμό.

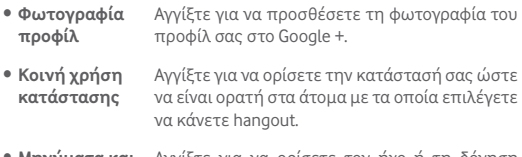

• **Μηνύματα και προσκλήσεις του Hangouts** Αγγίξτε για να ορίσετε τον ήχο ή τη δόνηση για την ειδοποίηση σχετικά με μηνύματα και προσκλήσεις Hangouts.
- • **Κλήσεις βίντεο** Αγγίξτε για να ορίσετε τον ήχο ή τη δόνηση για την ειδοποίηση σχετικά με κλήσεις βίντεο.
- • **Προσαρμογή προσκλήσεων** Αγγίξτε για να αποφασίσετε ποιος μπορεί να επικοινωνήσει απευθείας μαζί σας και ποιος χρειάζεται πρόσκληση.
- • **Προφίλ Google+** Αγγίξτε για να ορίσετε το προφίλ Google+.
- • **Επαλήθευση αριθμού τηλεφώνου** Αγγίξτε για επαλήθευση του αριθμού τηλεφώνου.
- • **Μη ορατές επαφές** Αγγίξτε για να δείτε τις μη ορατές επαφές.
- • **Αποσύνδεση** Αγγίξτε για να αποσυνδεθείτε από αυτόν το λογαριασμό.
- • **Βελτίωση του Hangouts** Επισημάνετε το πλαίσιο ελέγχου για να αναφέρετε πρόσθετα διαγνωστικά στοιχεία και να συμβάλλετε στη βελτίωση του Hangouts.

## 5 Ημερολόγιο και ώρα

## **5.1 Ημερολόγιο**

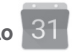

Χρησιμοποιήστε την εφαρμογή Ημερολόγιο για να παρακολουθείτε σημαντικές συναντήσεις, ραντεβού κ.λπ.

#### **5.1.1 Προβολή πολλαπλών τρόπων**

Μπορείτε να επιλέξετε την ημερήσια, εβδομαδιαία, μηνιαία προβολή ή την προβολή προγράμματος για την εμφάνιση του Ημερολογίου.

• Ανγίξτε το  $\equiv$  από την οθόνη του Ημερολογίου και αγγίξτε την ετικέτα **Πρόγραμμα**, **Ημέρα**, **Εβδομάδα** ή **Μήνας** για να αλλάξετε την προβολή Ημερολογίου. Αγγίξτε το εικονίδιο ημερομηνίας στην πάνω δεξιά γωνία για να επιστρέψετε στην προβολή Σήμερα.

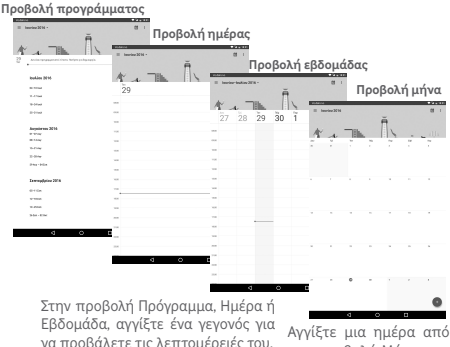

την προβολή Μήνας για άνοιγμα των γεγονότων της εν λόγω ημέρας.

### **5.1.2 Για τη δημιουργία νέων γεγονότων**

Μπορείτε να προσθέσετε νέα γεγονότα από όλες τις προβολές Ημερολογίου.

- • Αγγίξτε το εικονίδιο για **πρόσβαση στην οθόνη επεξεργασίας νέου γεγονότος.**
- • Συμπληρώστε όλες τις απαιτούμενες πληροφορίες για αυτό το νέο γεγονός. **Εάν πρόκειται για ολοήμερο γεγονός, μπορείτε να ενεργοποιήσετε το διακόπτη "Ολοήμερο"**.
- Προσκαλέστε άτομα στο γεγονός. Εισάγετε τις διευθύνσεις email των προσκεκλημένων που θέλετε. Οι προσκεκλημένοι θα λάβουν πρόσκληση από το Ημερολόγιο και μέσω email.
- • Μόλις τελειώσετε, αγγίξτε την επιλογή ΑΠΟΘΗΚΕΥΣΗ από την κορυφή της οθόνης.

Για τη γρήγορη δημιουργία γεγονότος από την οθόνη ημερήσιας και εβδομαδιαίας προβολής, αγγίξτε δύο φορές σε ένα κενό σημείο για να ανοίξετε το μενού "Επιλογές", εισάγετε τις λεπτομέρειες του γεγονότος και αγγίξτε **ΑΠΟΘΗΚΕΥΣΗ**.

### **5.1.3 Για διαγραφή ή επεξεργασία γεγονότος**

Για διαγραφή ή επεξεργασία ενός γεγονότος, αγγίξτε το γεγονός για είσοδο στην οθόνη λεπτομερειών, αγγίξτε το εικονίδιο για επεξεργασία του γεγονότος ή αγγίξτε το εικονίδιο **ΔΙΑΓΡΑΦΗ** για διαγραφή.

### **5.1.4 Υπενθύμιση γεγονότος**

Εάν έχετε ορίσει υπενθύμιση για κάποιο γεγονός, θα εμφανίζεται στη γραμμή κατάστασης το εικονίδιο προσεχούς γεγονότος  $\overline{31}$  ως ειδοποίηση καθώς πλησιάζει η ώρα της υπενθύμισης.

Αγγίξτε και σύρετε προς τα κάτω τη γραμμή κατάστασης για το άνοιγμα του πίνακα ειδοποιήσεων και πατήστε το όνομα του γεγονότος για την προβολή της λίστας ειδοποιήσεων Ημερολογίου.

Αγγίξτε**Επιστροφή**γιαναδιατηρήσετευπενθυμίσειςσεεκκρεμότητα στη γραμμή κατάστασης και στον πίνακα ειδοποιήσεων.

Σημαντικές επιλογές που είναι διαθέσιμες όταν αγγίζετε το  $\equiv$  από την οθόνη του Ημερολογίου:

• **Αναζήτηση** Αναζήτηση στο ημερολόγιο • **Ρυθμίσεις** Πραγματοποίηση μιας σειράς ρυθμίσεων Ημερολογίου • **Βοήθεια και σχόλια** Αναζητήστε τις απαιτούμενες πληροφορίες βοήθειας και εισάγετε τα σχόλιά σας.

## **5.2 Ρολόι**

**Η εφαρμογή Ρολόι** περιλαμβάνει τέσσερις δευτερεύουσες εφαρμογές – **αφύπνιση, ρολόι, χρονόμετρο και αντίστροφη μέτρηση**.

### **5.2.1 Για τον ορισμό αφύπνισης**

Από την οθόνη **Ρολόι**, αγγίξτε για είσοδο στην οθόνη **Αφύπνιση** και αγγίξτε + για προσθήκη νέας αφύπνισης. Ρυθμίστε την ώρα και τα λεπτά στο ρολόι και αγγίξτε το **OK** για επιβεβαίωση. Θα εμφανιστούν οι παρακάτω επιλογές:

- • **Επανάληψη** Αγγίξτε για να επιλέξετε τις ημέρες που θέλετε να ισχύει η αφύπνιση.
- • **Ήχος κλήσης** Αγγίξτε για να επιλέξετε ήχο κλήσης για την αφύπνιση.
- • **Ετικέτα** Αγγίξτε για να ορίσετε ένα όνομα για την αφύπνιση.

Αγγίξτε το κουμπί για να διαγράψετε την επιλεγμένη αφύπνιση.

### **5.2.2 Για την προσαρμογή των ρυθμίσεων αφύπνισης**

Αγγίξτε το από την οθόνη **Αφύπνιση** και αγγίξτε τις **Ρυθμίσεις**. Μπορείτε πλέον να προσαρμόσετε τις ακόλουθες επιλογές:

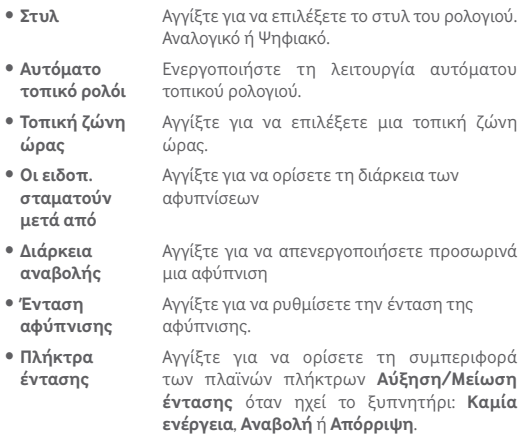

## 6 Σύνδεση

Για να συνδεθείτε στο Internet με αυτό το tablet, μπορείτε να χρησιμοποιήσετε δίκτυα 2G/3G/4G ή Wi-Fi, ανάλογα με τη διαθεσιμότητα.

## **6.1 Σύνδεση στο Internet**

#### **6.1.1 2G/3G/4G**

#### **Για τη δημιουργία νέου σημείου πρόσβασης**

Μπορείτε να προσθέσετε νέα σύνδεση δικτύου 2G/3G/4G στο tablet σας, ακολουθώντας τα εξής βήματα:

- • Σύρετε προς τα κάτω τον πίνακα γρήγορων ρυθμίσεων και αγγίξτε το για να αποκτήσετε πρόσβαση στις **Ρυθμίσεις**.
- • Αγγίξτε τις επιλογές **Περισσότερα > Δίκτυα κινητής > Ονόμ. σημείου πρόσβ.(APN)**
- $\bullet$  Αννίξτε το εικονίδιο  $\bigoplus$  για να προσθέσετε ένα νέο APN.
- • Εισάγετε τα απαραίτητα στοιχεία για το APN.
- Μόλις ολοκληρώσετε τη διαδικασία, αγγίξτε το εικονίδιο **Η** και επιλέξτε **Αποθήκευση** για επιβεβαίωση.

#### **Για την ενεργοποίηση/απενεργοποίηση της περιαγωγής δεδομένων**

Κατά την περιαγωγή, μπορείτε να επιλέξετε τη σύνδεση ή την αποσύνδεσή σας από μια υπηρεσία δεδομένων.

- • Σύρετε προς τα κάτω τον πίνακα ειδοποιήσεων και αγγίξτε το εικονίδιο για να αποκτήσετε πρόσβαση στις **Ρυθμίσεις.**
- • Αγγίξτε τις επιλογές**Περισσότερα > Δίκτυα κινητής τηλεφωνίας** και ενεργοποιήστε/απενεργοποιήστε την περιαγωγή δεδομένων.
- • Όταν η υπηρεσία περιαγωγής δεδομένων είναι απενεργοποιημένη, εξακολουθείτε να έχετε τη δυνατότητα ανταλλαγής δεδομένων μέσω της σύνδεσης Wi-Fi.

#### **6.1.2 Wi-Fi**

Χρησιμοποιώντας το Wi-Fi, μπορείτε να συνδεθείτε στο Internet όταν το tablet σας βρίσκεται εντός της εμβέλειας ενός ασύρματου δικτύου. Μπορείτε να χρησιμοποιήσετε στο tablet σας τη δυνατότητα Wi-Fi ακόμη και χωρίς να έχετε τοποθετήσει κάρτα SIM.

#### **Ενεργοποίηση της δυνατότητας Wi-Fi και σύνδεση σε ασύρματο δίκτυο**

- Αγγίξτε το **του** στον πίνακα γρήγορων ρυθμίσεων για να μεταβείτε στις **Ρυθμίσεις**.
- • Αγγίξτε την επιλογή **Wi-Fi**.
- • Αγγίξτε το διακόπτη για να ενεργοποιήσετε ή να απενεργοποιήσετε το Wi-Fi. Όταν η επιλογή **Wi-Fi** είναι ενεργοποιημένη, εμφανίζονται οι λεπτομερείς πληροφορίες των δικτύων Wi-Fi που εντοπίστηκαν στην ενότητα δικτύων Wi-Fi.
- • Αγγίξτε ένα δίκτυο Wi-Fi για σύνδεση. Εάν το δίκτυο που επιλέξατε είναι ασφαλές, θα σας ζητηθεί να εισάγετε έναν κωδικό πρόσβασης ή άλλα διαπιστευτήρια (μπορείτε να επικοινωνήσετε με το διαχειριστή του δικτύου σας για περισσότερες λεπτομέρειες). Όταν τελειώσετε, αγγίξτε την επιλογή **ΣΥΝΔΕΣΗ**.

#### **Για την ενεργοποίηση ειδοποίησης κατά τον εντοπισμό νέου δικτύου**

Όταν το Wi-Fi είναι ενεργό και έχει ενεργοποιηθεί η ειδοποίηση δικτύου, το εικονίδιο Wi-Fi εμφανίζεται στη γραμμή κατάστασης κάθε φορά που το tablet εντοπίζει κάποιο διαθέσιμο ασύρματο δίκτυο εντός εμβέλειας. Τα ακόλουθα βήματα ενεργοποιούν τη λειτουργία ειδοποίησης όταν το Wi-Fi είναι ενεργό:

- • Σύρετε προς τα κάτω τον πίνακα γρήγορων ρυθμίσεων και αγγίξτε το για να αποκτήσετε πρόσβαση στις **Ρυθμίσεις**.
- • Αγγίξτε το **Wi-Fi**. Στη συνέχεια, αγγίξτε την επιλογή και επιλέξτε **Για προχωρημένους** από την οθόνη Wi-Fi.
- • Αγγίξτε το διακόπτη **Ειδοποίηση δικτύου** για την ενεργοποίηση/απενεργοποίηση αυτής της λειτουργίας.

#### **Για την προσθήκη δικτύου Wi-Fi**

Όταν το Wi-Fi είναι ενεργό, μπορείτε να προσθέσετε νέα δίκτυα Wi-Fi ανάλογα με τις προτιμήσεις σας.

- • Σύρετε προς τα κάτω τον πίνακα γρήγορων ρυθμίσεων και αγγίξτε το για να αποκτήσετε πρόσβαση στις **Ρυθμίσεις**.
- • Αγγίξτε την επιλογή **Wi-Fi** και, στη συνέχεια, το εικονίδιο .
- • Αγγίξτε την επιλογή Προσθήκη δικτύου, εισάγετε το όνομα του δικτύου και τις υπόλοιπες απαιτούμενες πληροφορίες δικτύου.
- • Αγγίξτε την επιλογή **ΣΥΝΔΕΣΗ**.

Μόλις η σύνδεση ολοκληρωθεί, το tablet σας θα συνδεθεί αυτόματα στο εν λόγω δίκτυο την επόμενη φορά που θα είναι εντός εμβέλειας.

#### **Κατάργηση δικτύου Wi-Fi**

Με τα ακόλουθα βήματα μπορείτε να αποκλείσετε τις συνδέσεις σε δίκτυα που δεν επιθυμείτε πλέον να χρησιμοποιήσετε.

- • Ενεργοποιήστε το Wi-Fi, αν δεν είναι ήδη ενεργό.
- • Στην οθόνη Wi-Fi, πατήστε το όνομα του αποθηκευμένου δικτύου.
- • Αγγίξτε το στοιχείο **ΔΙΑΓΡΑΦΗ** στο παράθυρο διαλόγου που εμφανίζεται.

#### **Για να συνδέσετε το tablet σας με άλλες συσκευές Wi-Fi Direct**

Όταν είναι ενεργοποιημένο το Wi-Fi, μπορείτε να ενεργοποιήσετε την επιλογή **Wi-Fi Direct** και να συνδέσετε το tablet με άλλες συσκευές Wi-Fi Direct για ανταλλαγή δεδομένων.

- • Σύρετε προς τα κάτω τον πίνακα γρήγορων ρυθμίσεων και αγγίξτε το για να αποκτήσετε πρόσβαση στις **Ρυθμίσεις**.
- • Αγγίξτε το **Wi-Fi**. Στη συνέχεια, αγγίξτε την επιλογή και επιλέξτε **Για προχωρημένους > Wi-Fi Direct** από την οθόνη Wi-Fi.
- • Για να διευκολύνετε την αναγνώριση του tablet σας, αγγίξτε την επιλογή **ΜΕΤΟΝΟΜΑΣΙΑ ΣΥΣΚΕΥΗΣ**, εισάγετε ένα όνομα και αγγίξτε**OK** για επιβεβαίωση.
- • Αγγίξτε **ΑΝΑΖΗΤΗΣΗ ΣΥΣΚΕΥΩΝ** για εμφάνιση ομότιμων συσκευών και, στη συνέχεια, επιλέξτε τη συσκευή που επιθυμείτε για ζεύξη.

• Ακολουθήστε τις οδηγίες που εμφανίζονται στις δύο συσκευές, για να πραγματοποιήσετε ζεύξη μεταξύ τους. Όταν οι δύο συσκευές συνδεθούν, θα είναι δυνατή η μετάδοση αρχείων μεταξύ τους.

#### **Για την αποσύνδεση/κατάργηση της σύζευξης με συσκευή Wi-Fi Direct**

- • Αγγίξτε τησυζευγμένησυσκευήτηςοποίας θέλετε νακαταργήσετε τη σύζευξη.
- • Αγγίξτε **OK** στο αναδυόμενο παράθυρο διαλόγου για αποσύνδεση από τη συζευγμένη συσκευή.

## **6.2 Σύνδεση με συσκευές Bluetooth**

Το Bluetooth είναι μια τεχνολογία ασύρματης επικοινωνίας μικρής εμβέλειας που μπορείτε να χρησιμοποιήσετε για την ανταλλαγή δεδομένων ή για τη σύνδεση με άλλες συσκευές Bluetooth για διάφορες χρήσεις.

Για να αποκτήσετε πρόσβαση σε αυτήν τη λειτουργία, σύρετε προς τα κάτω τον πίνακα γρήγορων ρυθμίσεων και αγγίξτε το εικονίδιο για να μεταβείτε στις **Ρυθμίσεις**. Στη συνέχεια, αγγίξτε την επιλογή **Bluetooth**, ώστε να εμφανιστούν στην οθόνη η συσκευή σας και οι υπόλοιπες διαθέσιμες συσκευές.

#### **Για την ενεργοποίηση του Bluetooth**

- • Σύρετε προς τα κάτω τον πίνακα Γρήγορες ρυθμίσεις και αγγίξτε το για να αποκτήσετε πρόσβαση στις **Ρυθμίσεις**.
- Αγγίξτε το εικονίδιο **για ενεργοποίηση/απενεργοποίηση της** λειτουργίας Bluetooth.

Για να διευκολύνετε την αναγνώριση του tablet σας, μπορείτε να αλλάξετε το όνομα του tablet που εμφανίζεται στους υπόλοιπους.

- • Αγγίξτε το πλήκτρο **και επιλέξτε Μετονομασία αυτής της συσκευής**.
- • Εισάγετε ένα όνομα και αγγίξτε **ΜΕΤΟΝΟΜΑΣΙΑ** για επιβεβαίωση.

#### **Για σύζευξη/σύνδεση του tablet σας με μια συσκευή Bluetooth**

Για την ανταλλαγή δεδομένων με κάποια άλλη συσκευή, θα πρέπει να ενεργοποιήσετε το Bluetooth και να αντιστοιχίσετε το tablet με τη συσκευή Bluetooth με την οποία θέλετε να κάνετε ανταλλαγή δεδομένων.

- • Σύρετε προς τα κάτω τον πίνακα Γρήγορες ρυθμίσεις και αγγίξτε το για να αποκτήσετε πρόσβαση στις **Ρυθμίσεις**.
- Ενεργοποιήστε το **Bluetooth**. Οι διαθέσιμες συσκευές εμφανίζονται στην οθόνη.
- • Αγγίξτε μια συσκευή Bluetooth με την οποία θέλετε να γίνει η σύζευξη από τη λίστα.
- • Θα εμφανιστεί ένα παράθυρο διαλόγου. Αγγίξτε το στοιχείο **ΣΥΖΕΥΞΗ** για επιβεβαίωση.
- • Αν η αντιστοίχιση ολοκληρωθεί με επιτυχία, το tablet σας συνδέεται με τη συσκευή.

#### **Για την αποσύνδεση/κατάργηση της σύζευξης με συσκευή Bluetooth**

- Αγγίξτε το εικονίδιο Ρυθμίσεις το δίπλα από τη συσκευή για την οποία θέλετε να καταργήσετε τη σύζευξη.
- • Αγγίξτε το κουμπί **ΔΙΑΓΡΑΦΗ ΑΠΟ ΤΗ ΜΝΗΜΗ** για επιβεβαίωση.

## **6.3 Σύνδεση σε υπολογιστή**

Με το καλώδιο USB, μπορείτε να μεταφέρετε αρχεία πολυμέσων και άλλα αρχεία μεταξύ της κάρτας microSD/του εσωτερικού χώρου αποθήκευσης του τηλεφώνου και του υπολογιστή.

#### **Για να συνδέσετε/αποσυνδέσετε το tablet σας από τον υπολογιστή:**

- • Χρησιμοποιήστε το καλώδιο USB που συνοδεύει το tablet σας για να συνδέσετε το tablet σε μια θύρα USB στον υπολογιστή σας. Θα δείτε μια ειδοποίηση ότι η θύρα USB έχει συνδεθεί.
- • Εάν χρησιμοποιείτε MTP ή PTP, το tablet σας θα συνδεθεί αυτόματα.

Για αποσύνδεση (από τη συσκευή μαζικής αποθήκευσης):

• Αποσυνδέστε την κάρτα microSD από τον υπολογιστή σας.

Για να εντοπίσετε τα δεδομένα που έχετε μεταφέρει ή λάβει στον εσωτερικό χώρο αποθήκευσης, αγγίξτε την επιλογή **Αρχεία**. Όλα τα δεδομένα που έχετε λάβει είναι αποθηκευμένα στο φάκελο **Αρχεία**, από όπου μπορείτε να προβάλετε αρχεία πολυμέσων (βίντεο, φωτογραφίες, μουσική και άλλα), να μετονομάσετε αρχεία, να εγκαταστήσετε εφαρμογές στο tablet σας κ.λπ.

#### **Για τη διαμόρφωση της κάρτας microSD**

- • Σύρετε προς τα κάτω τον πίνακα γρήγορων ρυθμίσεων και αγγίξτε το για να αποκτήσετε πρόσβαση στις **Ρυθμίσεις**.
- • Αγγίξτε την επιλογή **Χώρος αποθήκευσης & USB.**
- • Αγγίξτε την προσαρτημένη κάρτα SD και, στη συνέχεια, αγγίξτε τις επιλογές **ΡΥΘΜΙΣΕΙΣ** > **Μορφοποίηση,** στην οθόνη Μορφοποίηση, αγγίξτε τις επιλογές **ΔΙΑΓΡΑΦΗ & ΔΙΑΜΟΡΦΩΣΗ**. Μετά την ολοκλήρωση της μορφοποίησης, αγγίξτε την επιλογή **ΤΕΛΟΣ** και η κάρτα SD θα είναι έτοιμη.

## **6.4 Διαμοιρασμός της σύνδεσης δεδομένων κινητής τηλεφωνίας του tablet σας**

Μπορείτε να κάνετε διαμοιρασμό της σύνδεσης κινητών δεδομένων του tablet σας με κάποιον υπολογιστή μέσω καλωδίου USB (USB tethering) ή με έως και οχτώ συσκευές ταυτόχρονα μετατρέποντας το tablet σας σε φορητό σημείο πρόσβασης Wi-Fi.

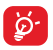

Οι ακόλουθες λειτουργίες ενδέχεται να επιφέρουν επιπλέον χρεώσεις δικτύου από την εταιρεία παροχής δικτύου. Σε περιοχές όπου ισχύει η υπηρεσία περιαγωγής ενδέχεται, επίσης, να υπάρχουν πρόσθετες χρεώσεις.

#### **Για διαμοιρασμό της σύνδεσης δεδομένων του tablet σας μέσω USB**

Χρησιμοποιήστε το καλώδιο USB που συνοδεύει το tablet σας για να συνδέσετε το tablet σε μια θύρα USB στον υπολογιστή σας.

- • Σύρετε προς τα κάτω τον πίνακα γρήγορων ρυθμίσεων και αγγίξτε το για να αποκτήσετε πρόσβαση στις **Ρυθμίσεις**.
- • Αγγίξτε **Περισσότερα > Tethering και hotspot**.
- Ανγίξτε το διακόπτη Πρόσδεση USB <sup>1</sup> για την ενεργοποίηση/ απενεργοποίηση αυτής της λειτουργίας.

#### **Για διαμοιρασμό της σύνδεσης δεδομένων του tablet σας ως φορητού σημείου πρόσβασης Wi-Fi**

- • Σύρετε προς τα κάτω τον πίνακα γρήγορων ρυθμίσεων και αγγίξτε το για να αποκτήσετε πρόσβαση στις **Ρυθμίσεις**.
- • Αγγίξτε **Περισσότερα > Tethering και hotspot**.
- • Αγγίξτε το διακόπτη δίπλα στην ένδειξη **Φορητό σημείο πρόσβασης Wi-Fi** για την ενεργοποίηση/απενεργοποίηση αυτής της λειτουργίας.

#### **Για μετονομασία ή ασφάλιση του φορητού σημείου πρόσβασής σας**

Όταν είναι ενεργοποιημένο το φορητό σημείο πρόσβασης Wi-Fi, μπορείτε να αλλάξετε το όνομα του δικτύου Wi-Fi (SSID) του tablet σας και ασφαλίστε το δίκτυο Wi-Fi.

- • Σύρετε προς τα κάτω τον πίνακα γρήγορων ρυθμίσεων και αγγίξτε το για να αποκτήσετε πρόσβαση στις **Ρυθμίσεις**.
- • Αγγίξτε διαδοχικά τις επιλογές **Περισσότερα > Tethering και φορητό σημείο πρόσβασης > Ρύθμιση Wi-Fi hotspot**.
- • Αλλάξτε το SSID του δικτύου ή ρυθμίστε την ασφάλεια του δικτύου.
- • Αγγίξτε **ΑΠΟΘΗΚΕΥΣΗ**.

## **6.5 Σύνδεση σε εικονικά ιδιωτικά δίκτυα**

Τα εικονικά ιδιωτικά δίκτυα (VPN) σας επιτρέπουν τη σύνδεση στους πόρους κάποιου ασφαλούς τοπικού δικτύου, εκτός του εν λόγω δικτύου. Τα VPN αναπτύσσονται συνήθως από εταιρείες, σχολεία και άλλα ιδρύματα ώστε οι χρήστες τους να μπορούν να έχουν πρόσβαση στους πόρους τοπικού δικτύου όταν βρίσκονται εκτός δικτύου ή όταν συνδέονται σε ασύρματο δίκτυο.

#### **Για την προσθήκη VPN**

- • Σύρετε προς τα κάτω τον πίνακα γρήγορων ρυθμίσεων και αγγίξτε το για να αποκτήσετε πρόσβαση στις **Ρυθμίσεις**.
- • Αγγίξτε διαδοχικά τις επιλογές **Περισσότερα > Ρυθμίσεις VPN** και, στη συνέχεια, αγγίξτε το εικονίδιο .
- • Στην οθόνη που ανοίγει, ακολουθήστε τις οδηγίες του διαχειριστή του δικτύου σας για τη διαμόρφωση κάθε στοιχείου των ρυθμίσεων VPN.
- • Αγγίξτε την επιλογή **ΑΠΟΘΗΚΕΥΣΗ.**

Το VPN προστίθεται στη λίστα της οθόνης ρυθμίσεων VPN.

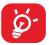

Πριν από την προσθήκη VPN, θα πρέπει να ορίσετε ένα μοτίβο κλειδώματος οθόνης, PIN ή κωδικό πρόσβασης για το tablet σας.

#### **Για σύνδεση/αποσύνδεση δικτύου VPN**

Για τη σύνδεση σε VPN:

- • Σύρετε προς τα κάτω τον πίνακα γρήγορων ρυθμίσεων και αγγίξτε το για να αποκτήσετε πρόσβαση στις **Ρυθμίσεις**.
- • Αγγίξτε διαδοχικά τις επιλογές **Περισσότερα > Ρυθμίσεις VPN**.
- • Τα VPN που έχετε προσθέσει εμφανίζονται στη λίστα. Επιλέξτε το δίκτυο VPN στο οποίο θέλετε να συνδεθείτε.
- • Στο παράθυρο διαλόγου που εμφανίζεται, εισάγετε τα διαπιστευτήρια που θα σας ζητηθούν και επιλέξτε **ΣΥΝΔΕΣΗ**.

Για αποσύνδεση:

• Ανοίξτε τον πίνακα ειδοποιήσεων και πατήστε την ειδοποίηση που εμφανίζεται σχετικά με την αποσύνδεση VPN.

#### **Για επεξεργασία/διαγραφή VPN**

Για την επεξεργασία VPN:

- • Σύρετε προς τα κάτω τον πίνακα γρήγορων ρυθμίσεων και αγγίξτε το για να αποκτήσετε πρόσβαση στις **Ρυθμίσεις**.
- • Επιλέξτε **Περισσότερα > Ρυθμίσεις VPN**.
- • Τα VPN που έχετε προσθέσει εμφανίζονται στη λίστα. Πιέστε παρατεταμένα το δίκτυο VPN το οποίο θέλετε να επεξεργαστείτε.
- • Αγγίξτε **Επεξεργασία προφίλ**.
- • Μόλις τελειώσετε, αγγίξτε την επιλογή **ΑΠΟΘΗΚΕΥΣΗ**.

Για διαγραφή:

• Πιέστε παρατεταμένα το VPN που θέλετε να διαγράψετε στο παράθυρο διαλόγου που θα εμφανιστεί και επιλέξτε **Διαγραφή προφίλ**.

# Play Store (1)

Το Play Store είναι ένα online κατάστημα λογισμικού, από το οποίο μπορείτε να κάνετε λήψη και εγκατάσταση εφαρμογών και παιχνιδιών στο tablet σας με λειτουργικό Android.

Για να ανοίξετε το Play Store:

- • Αγγίξτε το **Play Store** από την Αρχική οθόνη.
- • Την πρώτη φορά που θα αποκτήσετε πρόσβαση στο Play Store, θα εμφανιστεί η οθόνη με τους όρους παροχής υπηρεσιών. Για να συνεχίσετε, θα πρέπει να πατήσετε **Αποδοχή**.

Αγγίξτε και, στη συνέχεια, επιλέξτε **Βοήθεια και σχόλια** για να ανοίξετε τη σελίδα βοήθειας του Play Store για περισσότερες πληροφορίες σχετικά με αυτήν τη λειτουργία.

## **7.1 Εντοπίστε το στοιχείο το οποίο θέλετε να λάβετε και να εγκαταστήσετε**

Το Play Storeπαρέχει 4 κατηγορίεςπουμπορείτε ναχρησιμοποιήσετε. Αναγράφει Εφαρμογές, Παιχνίδια, Ταινίες, Βιβλία στην αρχική οθόνη.

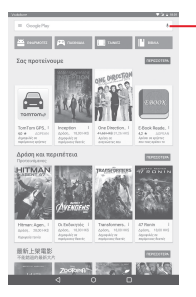

Αγγίξτε για αναζήτηση στο **Google Play Store**.

(1) Ανάλογα με τη χώρα και τον πάροχο.

Επιλέξτε ΠΕΡΙΣΣΟΤΕΡΑ για να δείτε άλλες εφαρμογές.

Αγγίξτε το πλήκτρο Επιστροφή για να επιστρέψετε στην προηγούμενη προβολή.

## **7.2 Λήψη και εγκατάσταση**

#### **Για να κάνετε λήψη και εγκατάσταση:**

- • Μεταβείτε στο στοιχείο που θέλετε να λάβετε και επιλέξτε το για να ανοίξετε την οθόνη λεπτομερειών από την οποία μπορείτε να διαβάσετε την περιγραφή, την αξιολόγηση ή τα σχόλια, να προβάλετε τα στοιχεία του προγραμματιστή, κτλ.
- • Αγγίξτε την επιλογή **ΕΓΚΑΤΑΣΤΑΣΗ** για προεπισκόπηση των λειτουργιών και των δεδομένων του tablet σας, στα οποία θα έχει πρόσβαση η εφαρμογή μόλις την εγκαταστήσετε.
- • Αγγίξτε **ΑΠΟΔΟΧΗ**.
- • Όταν η εξέλιξη της λήψης εμφανιστεί στην οθόνη λεπτομερειών, αγγίξτε το σύμβολο με το σταυρό για να διακόψετε τη λήψη του στοιχείου. Μπορείτε επίσης να αποκτήσετε πρόσβαση σε αυτήν την οθόνη μέσω του πίνακα ειδοποιήσεων.
- • Μετά την ολοκλήρωση της λήψης και της εγκατάστασης, θα εμφανιστεί ένα εικονίδιο ειδοποίησης στη γραμμή κατάστασης.

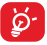

Απαιτείται ιδιαίτερη προσοχή με εφαρμογές που έχουν πρόσβαση σε πολλές λειτουργίες ή σε μεγάλο όγκο δεδομένων. Μόλις κάνετε αποδοχή, θα είστε υπεύθυνοι για τα αποτελέσματα της χρήσης του εν λόγω στοιχείου στο tablet σας.

#### **Για να ανοίξετε την εφαρμογή που λάβατε:**

- Στην οθόνη του Play Store, αννίξτε το  $\equiv$  και επιλέξτε.
- • Επιλέξτε την εγκατεστημένη εφαρμογή από τη λίστα και αγγίξτε την επιλογή **ΑΝΟΙΓΜΑ**.

#### **Για την αγορά εφαρμογής(1)**

Στο **Play Store**, ορισμένες εφαρμογές επισημαίνονται ως δωρεάν, ενώ για ορισμένες απαιτείται πληρωμή πριν από τη λήψη και την εγκατάστασή τους.

- • Επιλέξτε την εφαρμογή που θέλετε να αγοράσετε.
- • Αγγίξτε την τιμή πάνω δεξιά στην οθόνη για προεπισκόπηση των λειτουργιών και δεδομένων που μπορείτε να χρησιμοποιήσετε στο tablet σας, εάν εγκατασταθούν.
- • Αγγίξτε **Συνέχεια** για επιβεβαίωση.
- • Όταν πραγματοποιείτε την πρώτη αγορά σας, σας ζητείται να εισάγετε τα στοιχεία της πιστωτικής κάρτας και να συνδεθείτε στην υπηρεσία πληρωμής και χρέωσης της Google.
- • Εάν ο λογαριασμός σας περιλαμβάνει πολλαπλούς λογαριασμούς πιστωτικών καρτών, επιλέξτε έναν για να συνεχίσετε.
- • Επιλέξτε το σύνδεσμο "Όροι υπηρεσιών" και διαβάστε το έγγραφο. Μόλις τελειώσετε, αγγίξτε το πλήκτρο **Επιστροφή**.
- • Επιλέξτε το πλαίσιο ελέγχου αν αποδέχεστε τους όρους παροχής υπηρεσιών.
- • Αγγίξτε το κουμπί **Άμεση αγορά** στο κάτω μέρος της οθόνης.

Μόλις τελειώσετε, το Android κάνει λήψη της εφαρμογής.

#### **Για να υποβάλετε αίτημα επιστροφής χρημάτων**

Εάν δεν μείνετε ικανοποιημένοι με την εφαρμογή, μπορείτε να ζητήσετε επιστροφή των χρημάτων σας εντός 15 λεπτών από την αγορά. Η πιστωτική σας κάρτα δεν θα χρεωθεί και η εφαρμογή θα καταργηθεί. Σε περίπτωση που αλλάξετε γνώμη, μπορείτε να εγκαταστήσετε ξανά την εφαρμογή, αλλά δεν θα είστε σε θέση να ζητήσετε επιστροφή χρημάτων.

- • Αγγίξτε το εικονίδιο και επιλέξτε **Οι εφαρμογές μου** από την οθόνη του Play Store.
- • Αγγίξτε την εφαρμογή που θέλετε να καταργήσετε και για να λάβετε επιστροφή χρημάτων.
- <sup>(1)</sup> Εφαρμογές Google επί πληρωμή μπορεί να μην διατίθενται σε χρήστες μερικών χωρών.
- • Αγγίξτε την επιλογή **Επιστροφή χρημάτων** για να καταργήσετε την εφαρμογή και να λάβετε επιστροφή χρημάτων. Εάν το πλήκτρο αλλάξει σε **Κατάργηση εγκατάστασης**, η περίοδος δοκιμής έχει λήξει.
- • Στη φόρμα της έρευνας, επιλέξτε την απάντηση που αντιστοιχεί καλύτερα στο λόγο για την κατάργηση και πατήστε **OK**.

## **7.3 Διαχείριση των λήψεών σας**

Μετά από τη λήψη και την εγκατάσταση κάποιας εφαρμογής, είναι διαθέσιμες οι ακόλουθες λειτουργίες.

#### **Προβολή**

Στην οθόνη του Play Store, αγγίξτε το και επιλέξτε **Οι εφαρμογές μου**.

#### **Κατάργηση εγκατάστασης**

Στην οθόνη του Play Store, αγγίξτε το και επιλέξτε **Οι εφαρμογές μου**. Αγγίξτε την εφαρμογή που θέλετε να καταργήσετε για να ανοίξετε την οθόνη λεπτομερειών, αγγίξτε την επιλογή **ΚΑΤΑΡΓΗΣΗ ΕΓΚΑΤΑΣΤΑΣΗΣ** και τέλος αγγίξτε το **OK** για επιβεβαίωση.

#### **Επιστροφή χρημάτων**

Στην οθόνη του Play Store, αγγίξτε το και επιλέξτε **Οι εφαρμογές μου**. Αγγίξτε την εφαρμογή που θέλετε να καταργήσετε με επιστροφή χρημάτων, επιλέξτε **ΕΠΙΣΤΡΟΦΗ ΧΡΗΜΑΤΩΝ** και τέλος αγγίξτε **OK** για επιβεβαίωση.

#### **Ειδοποίηση ενημέρωσης**

Στην οθόνη του Play Store, αγγίξτε και επιλέξτε **Οι εφαρμογές μου**. Αγγίξτε το και επιλέξτε **Ρυθμίσεις**, επισημάνετε την επιλογή **Διαθέσιμες ενημερώσεις εφαρμογών** για να ενεργοποιήσετε την ειδοποίηση ενημέρωσης.

#### **Αυτόματη ενημέρωση**

Για αυτόματη ενημέρωση όλων των εγκατεστημένων εφαρμογών, αγγίξτε το και επιλέξτε **Οι εφαρμογές μου** από την οθόνη του Play Store. Αγγίξτε και επιλέξτε **Ρυθμίσεις\Αυτόματη ενημέρωση εφαρμογών** για ενεργοποίηση αυτής της λειτουργίας.

#### **Αξιολόγηση και κριτική**

Ανοίξτε την οθόνη λεπτομερειών για μια εφαρμογή, αγγίξτε τα αστέρια στην περιοχή **Αξιολόγηση αυτής της εφαρμογής** για απονομή και εισαγωγή σχολίων και πατήστε **OK** για επιβεβαίωση.

#### **Επισήμανση**

Μπορείτε να αναφέρετε μια ανάρμοστη εφαρμογή στο Play Store επισημαίνοντάς την. Ανοίξτε την οθόνη λεπτομερειών για την εφαρμογή, μετακινηθείτε με κύλιση προς τα κάτω και πατήστε **Επισήμανση ως ανάρμοστης**, εισάγετε το λόγο και τέλος πατήστε **ΥΠΟΒΟΛΗ**.

## 8 Εφαρμογές πολυμέσων

## **8.1 Κάμερα**

Το tablet σας διαθέτει ενσωματωμένη κάμερα για τη λήψη φωτογραφιών και την εγγραφή βίντεο.

Προτού χρησιμοποιήσετε την Κάμερα, βεβαιωθείτε ότι έχετε αφαιρέσει το προστατευτικό κάλυμμα του φακού, ώστε να μην επηρεαστεί η ποιότητα των εικόνων σας.

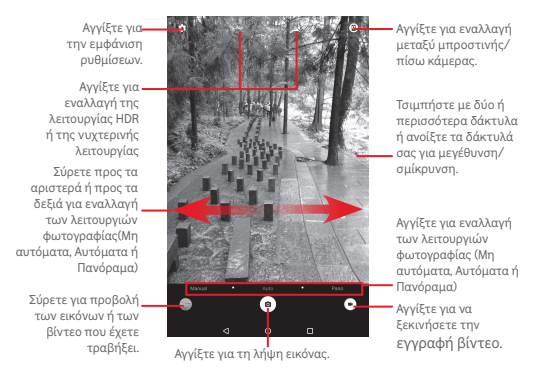

#### **Για τη λήψη μιας εικόνας**

Η οθόνη λειτουργεί ως εικονοσκόπιο. Αρχικά, τοποθετήστε το αντικείμενο ή το τοπίο στο εικονοσκόπιο και αγγίξτε το πλήκτρο για να τραβήξετε την εικόνα, η οποία θα αποθηκευτεί αυτόματα.

#### **Για τη λήψη βίντεο**

Αρχικά, τοποθετήστε το αντικείμενο ή το τοπίο στο εικονοσκόπιο και πατήστε το εικονίδιο για την έναρξη της εγγραφής. Αγγίξτε το για να διακόψετε την εγγραφή και να αποθηκεύσετε το βίντεο.

#### **Περαιτέρω λειτουργίες κατά την προβολή μιας εικόνας/ενός βίντεο που έχετε τραβήξει**

• Αγγίξτε τα σχετικά εικονίδια για να κάνετε κοινή χρήση, επεξεργασία ή διαγραφή της φωτογραφίας ή του βίντεο που έχετε τραβήξει.

#### **8.1.1 Ρυθμίσεις στο εικονοσκόπιο**

Πριν από τη λήψη φωτογραφίας/βίντεο, αγγίξτε το εικονίδιο για να προσαρμόσετε διάφορες ρυθμίσεις στο εικονοσκόπιο.

#### **Λειτουργία λήψης πίσω κάμερας**

Αγγίξτε το εικονίδιο για να αποκτήσετε πρόσβαση στις ρυθμίσεις της κάμερας. Θα εμφανιστούν οι παρακάτω επιλογές:

#### **Ρυθμίσεις φωτογραφιών**

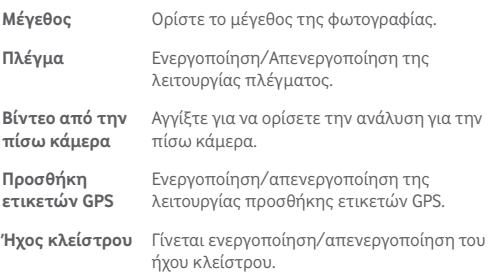

**Επαναφορά στις** Αγγίξτε για να κάνετε επαναφορά των **εργοστασιακές** εργοστασιακών ρυθμίσεων. **ρυθμίσεις**

#### **Λειτουργία λήψης μπροστινής κάμερας**

Μεταβείτε στην μπροστινή κάμερα και αγγίξτε το εικονίδιο για πρόσβαση στις ρυθμίσεις κάμερας. Εμφανίζονται οι ακόλουθες επιλογές για να επιλέξετε.

#### **Ρυθμίσεις φωτογραφιών**

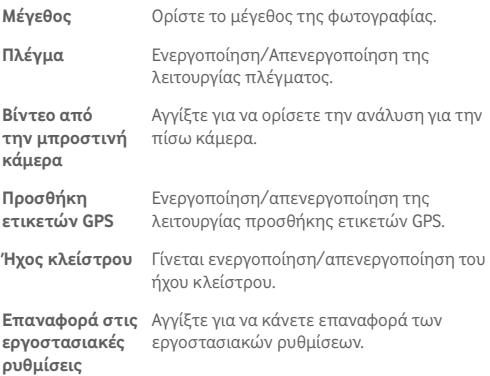

## **8.2 Συλλογή**

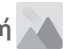

Η Συλλογή λειτουργεί ως εφαρμογή αναπαραγωγής πολυμέσων για την προβολή φωτογραφιών και την αναπαραγωγή βίντεο. Επιπλέον, διατίθεται προς επιλογή ένα σύνολο περαιτέρω λειτουργιών για εικόνες και βίντεο.

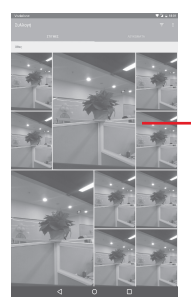

Αγγίξτε για εμφάνιση μιας φωτογραφίας ή ενός βίντεο.

#### **Για την προβολή εικόνας/την αναπαραγωγή βίντεο**

Οι εικόνες και τα βίντεο προβάλλονται κατά άλμπουμ στη **Συλλογή**.

- • Αγγίξτε ένα άλμπουμ και όλες οι εικόνες ή τα βίντεο ανοίγουν στην οθόνη.
- • Αγγίξτε απευθείας πάνω στην εικόνα/βίντεο για προβολή ή αναπαραγωγή.
- • Σύρετε προς τα αριστερά/δεξιά για προβολή προηγούμενων ή επόμενων εικόνων/βίντεο.

#### **Εργασία με φωτογραφίες**

Μπορείτε να επεξεργαστείτε τις εικόνες, να τις μοιραστείτε με φίλους, να τις ορίσετε ως φωτογραφίες επαφής ή ως φόντο κ.λπ.

Αγγίξτε μια φωτογραφία για εμφάνιση και, στη συνέχεια, αγγίξτε την επιλογή . Θα εμφανιστούν περισσότερες διαθέσιμες επιλογές.

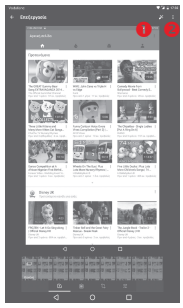

- Αγγίξτε για να αποθηκεύσετε την τροποποιημένη εικόνα.
- Αγγίξτε για να εμφανιστούν περισσότερες επιλογές, οι οποίες σας επιτρέπουν να επαναφέρετε την επιλεγμένη εικόνα, να εμφανίσετε περισσότερες πληροφορίες σχετικά με την εικόνα, κ.λπ.

#### **Μαζικές λειτουργίες**

Η Συλλογή σας προσφέρει τη δυνατότητα πολλαπλής επιλογής, για να επεξεργαστείτε ομάδες εικόνων/βίντεο ταυτόχρονα.

Ανοίξτε το κύριο παράθυρο της Συλλογής ή ένα άλμπουμ, αγγίξτε το εικονίδιο , επιλέξτε **Επιλογή στοιχείου** για να ενεργοποιήσετε την κατάσταση μαζικών λειτουργιών (μπορείτε επίσης να πιέσετε παρατεταμένα ένα άλμπουμ/μια εικόνα) και, στη συνέχεια, αγγίξτε τα άλμπουμ/τις εικόνες που θέλετε να επεξεργαστείτε. Αγγίξτε το εικονίδιο <sup>4</sup> για διαγραφή των επιλεγμένων. Αγγίξτε το εικονίδιο για να μοιραστείτε τις επιλεγμένες φωτογραφίες.

## **8.3 YouTube**

Το YouTube είναι μια online υπηρεσία κοινής χρήσης βίντεο από την οποία ο χρήστης μπορεί να κάνει λήψη, κοινή χρήση και προβολή βίντεο. Υποστηρίζει τη λειτουργία streaming που σας επιτρέπει να παρακολουθείτε βίντεο σχεδόν αμέσως μόλις αρχίσει η λήψη τους από το Internet.

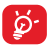

Εφόσον πρόκειται για online υπηρεσία βίντεο, το tablet σας θα πρέπει να διαθέτει σύνδεση δικτύου για την πρόσβαση στο YouTube.

Όλα τα βίντεο του YouTube ομαδοποιούνται σε διάφορες κατηγορίες, όπως Πιο δημοφιλή στο Youtube, Μουσική, Σπορ, κ.τλ.

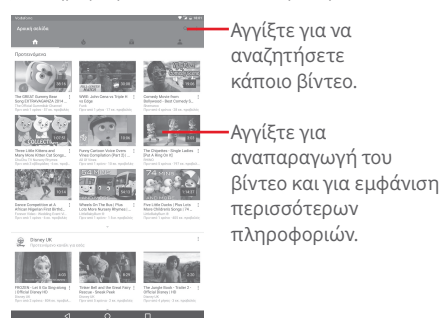

Αν αγγίξετε την επιλογή > **Ρυθμίσεις** από την οθόνη του YouTube, μπορείτε να ορίσετε τις Γενικές ρυθμίσεις για το YouTube. Για λεπτομέρειες σχετικά με αυτές τις λειτουργίες, επισκεφθείτε την τοποθεσία Web του YouTube: www.YouTube.com.

#### **8.3.1 Παρακολούθηση βίντεο**

Επιλέξτε ένα βίντεο για την αναπαραγωγή του. Στην οθόνη Αναπαραγωγή, μπορείτε να προβάλετε πληροφορίες και σχόλια για τα βίντεο, καθώς και να περιηγηθείτε σε συνδέσμους προς σχετικά βίντεο. Από αυτήν την οθόνη, μπορείτε επίσης να αξιολογήσετε, να μοιραστείτε, να επισημάνετε ως αγαπημένα, να δημιουργήσετε νέα λίστα αναπαραγωγής κ.λπ.

Για να κλείσετε την οθόνη αναπαραγωγής βίντεο, αγγίξτε το εικονίδιο για να σμικρύνετε την οθόνη, στη συνέχεια, σύρετέ την προς τα αριστερά έως ότου εξαφανιστεί.

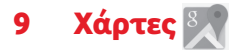

## **9.1 Λήψη της τοποθεσίας μου**

#### **9.1.1 Επιλέξτε μια προέλευση δεδομένων για τον καθορισμό της θέσης μου**

Σύρετε προς τα κάτω τον πίνακα γρήγορων ρυθμίσεων, αγγίξτε το για να αποκτήσετε πρόσβαση στις **Ρυθμίσεις** και αγγίξτε την επιλογή **Τοποθεσία**.

Ενεργοποιήστε την επιλογή **Τοποθεσία** και επιλέξτε **Λειτουργία υψηλής ακρίβειας** ή **Μόνο συσκευή** για να ορίσετε το GPS ως προέλευση δεδομένων για την επιλογή "Η τοποθεσία μου".

#### **9.1.2 Ανοίξτε τους Χάρτες Google και για να δείτε τη τοποθεσία σας**

Αγγίξτε το για να ανοίξετε την εφαρμογή **Χάρτες**.

Αγγίξτε το εικονίδιο στο χάρτη για να δείτε το στοιχείο **Η τοποθεσία μου**.

Ο χάρτης θα εστιάσει σε μια μπλε κουκκίδα με ένα μπλε περίγραμμα. Η τρέχουσα τοποθεσία σας υποδεικνύεται από τον μπλε κύκλο.

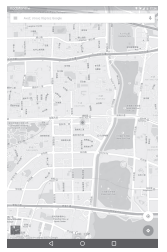

Για να μετακινήσετε το χάρτη, σύρετέ τον με το δάκτυλό σας.

Για μεγέθυνση ή σμίκρυνση ενός χάρτη, πλησιάστε ή ανοίξτε τα δάχτυλά σας. Εναλλακτικά, μπορείτε να κάνετε μεγέθυνση, αγγίζοντας δύο φορές σε μια περιοχή στην οθόνη.

Για εκκαθάριση του ιστορικού χαρτών, αγγίξτε το εικονίδιο > **Ρυθμίσεις > Ιστορικό χαρτών** και, στη συνέχεια, αγγίξτε το εικονίδιο .

## **9.2 Αναζήτηση για τοποθεσία**

Κατά την προβολή ενός χάρτη, αγγίξτε το πλαίσιο αναζήτησης για να ενεργοποιήσετε τη λειτουργία αναζήτησης.

Στο πλαίσιο αναζήτησης, εισάγετε τη διεύθυνση, την πόλη ή μια τοπική επιχείρηση.

Αγγίξτε το εικονίδιο αναζήτησης για να πραγματοποιήσετε αναζήτηση και τα αποτελέσματα της αναζήτησής σας θα εμφανιστούν στο χάρτη ως κόκκινες κουκκίδες. Μπορείτε να επιλέξετε μία για εμφάνιση μιας ετικέτας.

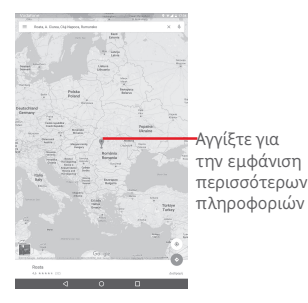

## **9.3 Προσθήκη αστεριού σε τοποθεσία**

Όπως ακριβώς και με τους σελιδοδείκτες για διευθύνσεις web στο Internet, μπορείτε να προσθέσετε αστέρια σε οποιαδήποτε τοποθεσία του χάρτη για χρήση αργότερα.

#### **9.3.1 Τρόπος προσθήκης (ή κατάργησης) αστεριού σε τοποθεσία**

Αγγίξτε μια τοποθεσία σε ένα χάρτη.

Αγγίξτε το ορθογώνιο της διεύθυνσης που εμφανίζεται.

Αγγίξτε το μπλε αστέρι στο μέσο της οθόνης για να προσθέσετε το αστέρι στην τοποθεσία. Το αστέρι γίνεται χρυσαφί μετά την επισήμανση μιας τοποθεσίας με αστέρι. Μπορείτε να αγγίξετε το χρυσό αστέρι για να καταργήσετε την επισήμανση της τοποθεσίας.

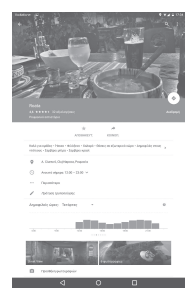

- **9.4 Λήψη οδηγιών οδήγησης, μέσων μαζικής μεταφοράς ή περπατήματος**
- **9.4.1 Δείτε τις προτεινόμενες διαδρομές για το ταξίδι σας**

Αγγίξτε το στοιχείο από την οθόνη Χάρτες.

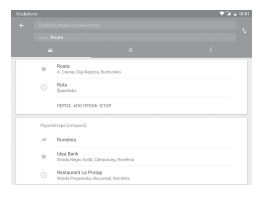

- • Αγγίξτεστηγραμμήεισαγωγήςήστοτρίγωνογιαναεπεξεργαστείτε το σημείο έναρξης με μία από τις ακόλουθες μεθόδους: εισάγοντας μια διεύθυνση, χρησιμοποιώντας την επιλογή "Η τοποθεσία μου", επιλέγοντας ένα σημείο έναρξης στο χάρτη, επιλέγοντας ένα στοιχείο με αστέρι, επιλέγοντας μια διεύθυνση από τις επαφές σας ή χρησιμοποιώντας το ιστορικό αναζήτησης.
- • Κάντε το ίδιο και για το σημείο προορισμού σας.
- Για αντιστροφή των οδηγιών, αγγίξτε **1.**
- • Εμφανίζεται μια λίστα με προτεινόμενες διαδρομές. Αγγίξτε σε οποιαδήποτε από τις διαδρομές για να προβάλετε τις αντίστοιχες αναλυτικές οδηγίες.

Για τη λήψη αντίστροφων οδηγιών για μια διαδρομή που έχετε ήδη δημιουργήσει, ανοίξτε το παράθυρο οδηγιών της εν λόγω διαδρομής και αγγίξτε το εικονίδιο **...** Δεν χρειάζεται να εισάγετε ξανά το σημείο έναρξης και προορισμού.

#### **9.4.2 Δείτε την προεπισκόπηση των προτεινόμενων διαδρομών και αποφασίστε ποια από αυτές προτιμάτε ή είναι πιο εύκολη για εσάς**

Μπορείτε να δείτε την προεπισκόπηση κάθε σημείου της διαδρομής σας χρησιμοποιώντας τις προβολές Κίνηση, Δορυφόρος και πολλές ακόμη.

• Αγγίξτε το βέλος προς τα αριστερά ή προς τα δεξιά για να δείτε την προεπισκόπηση του επόμενου ή του προηγούμενου σκέλους της διαδρομής σας.

Κατά την επιλογή της προτιμώμενης ή τις πιο εύκολης διαδρομής, η απόσταση και ο απαιτούμενος χρόνος είναι οι δύο πιο καθοριστικοί παράγοντες για την απόφασή σας. Η απόσταση και ο εκτιμώμενος χρόνος εμφανίζονται στην οθόνη οδηγιών.

## **9.5 Διάταξη επιπέδων**

Τα επίπεδα σας επιτρέπουν να προβάλετε τις τοποθεσίες και τις επιπλέον πληροφορίες με επικάλυψη στο χάρτη. Μπορείτε να προσθέσετε πολλαπλά επίπεδα ή να καταργήσετε μόνο συγκεκριμένα επίπεδα ώστε να έχετε τον πλήρη έλεγχο των στοιχείων που εμφανίζονται στο χάρτη κάθε φορά.

### **9.5.1 Για την προβολή πολλαπλών επιπέδων**

Ανγίξτε το εικονίδιο ≡ από την οθόνη Χάρτες. Παρατίθενται όλα τα διαθέσιμα επίπεδα (όπως Κίνηση, Δορυφόρος κ.λπ.). Επιλέξτε αυτό που θέλετε να προβάλετε.

### **9.5.2 Για εκκαθάριση του χάρτη**

Αφού λάβετε οδηγίες ή ολοκληρώσετε την αναζήτησή σας στο χάρτη, μπορείτε να εκκαθαρίσετε τους δείκτες/επίπεδα που έχετε σχεδιάσει: αγγίξτε τις επιλογές > **Ρυθμίσεις > Ιστορικό χαρτών** και, στη συνέχεια, αγγίξτε το εικονίδιο  $\mathbb X$ .

## 10 Άλλα

# **10.1 Αριθμομηχανή**

Με την Αριθμομηχανή, μπορείτε να επιλύσετε πολλά μαθηματικά προβλήματα.

Για πρόσβαση στην Αριθμομηχανή, αγγίξτε το εικονίδιο καπό την Αρχική οθόνη.

Εισάγετε έναν αριθμό, επιλέξτε την αριθμητική πράξη που θέλετε να εκτελέσετε, εισάγετε το δεύτερο αριθμό και, στη συνέχεια, πατήστε το σύμβολο "=" για την εμφάνιση των αποτελεσμάτων. Αγγίξτε το **DEL** για να διαγράψετε ψηφία ένα προς ένα ή το **CLR** για να τα διαγράψετε όλα ταυτόχρονα.

## **10.2 Αρχεία**

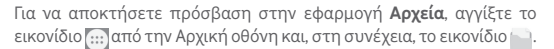

**Η εφαρμογή Αρχεία** εμφανίζει όλα τα δεδομένα που είναι αποθηκευμένα στην κάρτα microSD και στον εσωτερικό χώρο αποθήκευσης, συμπεριλαμβανομένων των εφαρμογών και των αρχείων πολυμέσων, τα βίντεο, τις εικόνες ή τους ήχους που έχετε εγγράψει, καθώς και άλλα δεδομένα έχουν μεταφερθεί μέσω Bluetooth, καλωδίου USB κ.λπ.

Κατά τη λήψη μιας εφαρμογής από τον υπολογιστή σας στην κάρτα microSD, μπορείτε να εντοπίσετε την εφαρμογή στη Διαχείριση Αρχείων και να την πατήσετε για να εγκατασταθεί στο tablet.

Η εφαρμογή Αρχεία σάς επιτρέπει να εκτελέσετε με ιδιαίτερη αποτελεσματικότητα τις ακόλουθες κοινές λειτουργίες: δημιουργία (υπο)φακέλου, άνοιγμα φακέλου/αρχείου, προβολή, μετονομασία, μετακίνηση, αντιγραφή, διαγραφή, αναπαραγωγή, κοινή χρήση κ.λπ.

## **10.3 Ηχογράφηση**

Για να αποκτήσετε πρόσβαση στην εφαρμογή Ηχογράφηση, αγγίξτε το εικονίδιο <mark>αυ</mark> από την Αρχική οθόνη και, στη συνέχεια, το εικονίδιο<br>| Ο .

Η **Ηχογράφηση** σάς επιτρέπει την εγγραφή φωνής/ήχων με διάρκεια που κυμαίνεται από δευτερόλεπτα έως ώρες.

## **10.4 Διαχείριση συσκευών**

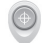

Για να αποκτήσετε πρόσβαση στην εφαρμογή Διαχείριση συσκευών, αγγίξτε το εικονίδιο από την Αρχική οθόνη και, στη συνέχεια, το εικονίδιο **.** 

Η Διαχείριση συσκευών επιτρέπει στις υπηρεσίες Google Play να διαγράφουν όλα τα δεδομένα στο tablet, να αλλάζουν τον κωδικό πρόσβασης ξεκλειδώματος οθόνης του tablet, να κλειδώνουν την οθόνη και να κάνουν το tablet να κουδουνίζει.

### **10.5 Άλλες εφαρμογές(1)**

Οι προηγούμενες εφαρμογές αυτής της ενότητας είναι προεγκατεστημένες στο tablet σας. Επιπλέον, μπορείτε να κάνετε λήψη χιλιάδων εφαρμογών τρίτων εταιρειών μεταβαίνοντας στο Google Play Store από το tablet σας.

<sup>(1)</sup> Η διαθεσιμότητα των εφαρμογών εξαρτάται από τη χώρα και τον πάροχο.

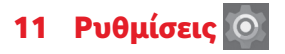

Στην Αρχική οθόνη, αγγίξτε τις επιλογές (:::) > <sup>Ο</sup> για να μεταβείτε στις **Ρυθμίσεις** ή σύρετε προς τα κάτω τον πίνακα ειδοποιήσεων και αγγίξτε το για πρόσβαση στις **Ρυθμίσεις**.

## **11.1 Ασύρματο και δίκτυα**

#### **11.1.1 Wi-Fi**

Με τη χρήση του Wi-Fi μπορείτε πλέον να περιηγηθείτε στο Internet χωρίς τη χρήση της κάρτας SIM, όταν βρίσκεστε εντός της εμβέλειας κάποιου ασύρματου δικτύου. Το μόνο που θα πρέπει να κάνετε είναι να ανοίξετε την οθόνη **Wi-Fi** και να διαμορφώσετε ένα σημείο πρόσβασης για τη σύνδεση του tablet σας στο ασύρματο δίκτυο.

Για λεπτομερείς οδηγίες σχετικά με τη χρήση του Wi-Fi, ανατρέξτε στην ενότητα "**6.1.2 Wi-Fi**".

#### **11.1.2 Bluetooth**

Το Bluetooth επιτρέπει στο tablet σας την ανταλλαγή δεδομένων (βίντεο, εικόνων, μουσικής κ.λπ.) σε μικρή απόσταση με κάποια άλλη συσκευή με υποστήριξη Bluetooth (tablet, υπολογιστής, εκτυπωτής ακουστικά, κιτ αυτοκινήτου κ.λπ.).

Για περισσότερες πληροφορίες σχετικά με το Bluetooth, ανατρέξτε στην ενότητα "**6.2 Σύνδεση σε συσκευές Bluetooth**".

#### **11.1.3 Χρήση δεδομένων**

Μπορείτε να σύρετε τη γραμμή προειδοποίησης ανάλογα με τον περιορισμό σας. Μπορείτε να επιλέξετε έναν κύκλο χρήσης δεδομένων για προβολή των στατιστικών και σχετικών εφαρμογών δεδομένων που χρησιμοποιούνται από το tablet σας.

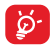

Η χρήση δεδομένων μετριέται από το tablet σας και πάροχός σας μπορεί να πραγματοποιεί διαφορετική μέτρηση. Εξετάστε τη χρήση ενός συντηρητικού ορίου.

## **11.1.4 Λειτουργία πτήσης**

Αγγίξτε την επιλογή **Περισσότερα** και ενεργοποιήστε τη **Λειτουργία πτήσης** για την ταυτόχρονη απενεργοποίηση όλων των ασύρματων συνδέσεων, όπως το Wi-Fi και το Bluetooth.

#### **11.1.5 Tethering και WiFi hotspot**

Αυτή η λειτουργία σάς επιτρέπει να πραγματοποιήσετε κοινή χρήση της σύνδεσης δεδομένων του tablet σας μέσω USB ή με τη μορφή WiFi hotspot (ανατρέξτε στην ενότητα "**6.4 Κοινή χρήση της σύνδεσης δεδομένων του tablet σας**").

#### **11.1.6 Ρυθμίσεις VPN**

Τα κινητά εικονικά απόρρητα δίκτυα (κινητά VPN ή mVPN) προσφέρουνστιςασύρματεςσυσκευέςπρόσβασησεπόρουςδικτύου και εφαρμογές λογισμικού στο οικιακό τους δίκτυο, όταν συνδέονται μέσω άλλων ασύρματων ή ενσύρματων δικτύων. Τα κινητά VPN χρησιμοποιούνται σε περιβάλλοντα όπου οι εργαζόμενοι χρειάζεται να διατηρήσουν τις περιόδους λειτουργίας των εφαρμογών τους ανοικτές ανά πάσα στιγμή κατά τη διάρκεια της ημέρας, καθώς οι χρήστες συνδέονται μέσω διάφορων ασύρματων δικτύων, συναντούν κενά στην κάλυψη ή αδρανοποιούν και επαναφέρουν τις συσκευές τους για τη διατήρηση της διάρκειας ζωής της μπαταρίας. Τα συμβατικά VPN δεν μπορούν να διαχειριστούν τέτοιου είδους συμβάντα διότι το κανάλι δικτύου διακόπτεται, προκαλώντας την αποσύνδεση των εφαρμογών, τη λήξη των χρονικών ορίων, την αποτυχία ή ακόμη και τη διακοπή της λειτουργίας της ίδιας της συσκευής.

Για περισσότερες πληροφορίες σχετικά με το VPN, ανατρέξτε στην ενότητα "**6.5 Σύνδεση σε εικονικά ιδιωτικά δίκτυα**".

### **11.1.7 Δίκτυα κινητής**

#### **• Περιαγωγή δεδομένων**

Σύνδεση σε υπηρεσίες δεδομένων κατά την περιαγωγή

#### **• Προτιμώμενος τύπος δικτύου**

Αγγίξτε για προβολή/επεξεργασία προτιμήσεων.

#### **• Ονόματα σημείου πρόσβασης (APN)**

Μπορείτε να επιλέξετε το προτιμώμενο δίκτυό σας με αυτό το μενού.

#### **• Πάροχοι δικτύου**

Αγγίξτε για την επιλογή ενός παρόχου δικτύου.

## **11.2 Συσκευή**

#### **11.2.1 Οθόνη**

- • **Αρχική οθόνη** Ενεργοποιήστε για να επιτρέπεται η σάρωση προς τα δεξιά στην Αρχική οθόνη για την εκκίνηση μιας αγαπημένης εφαρμογής.
- • **Αγαπημένη εφαρμογή αρχικής οθόνης** Επιλέξτε μια εφαρμογή για να την εκκινήσετε κάνοντας σάρωση προς τα δεξιά στην Αρχική οθόνη.
- • **Επίπεδο φωτεινότητας** Αγγίξτε για να προσαρμόσετε τη φωτεινότητα της οθόνη.
- • **Φόντο** Αγγίξτε για να ορίσετε το φόντο.
- • **Λειτουργία οθόνης** Αγγίξτε για να ορίσετε τη λειτουργία της οθόνης.
- • **Αδράνεια** Αγγίξτε για να ορίσετε το χρονικό όριο για την απενεργοποίηση της οθόνης.
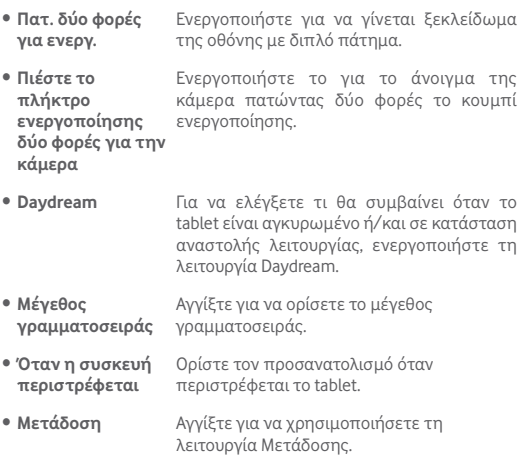

## **11.2.2 Ήχοι και ειδοποιήσεις**

Χρησιμοποιήστε τις ρυθμίσεις στην επιλογή **Ήχος και ειδοποίηση** για να διαμορφώσετε την ένταση και τους ήχους κλήσης για διαφορετικά γεγονότα και περιβάλλοντα.

### **Ήχος**

**Οι ρυθμίσεις της επιλογής Ήχος** επιτρέπουν στον χρήστη να ρυθμίζει την ένταση των πολυμέσων, την ένταση της αφύπνισης και την ένταση των ειδοποιήσεων, κ.λπ.

• **Μην ενοχλείτε** Αγγίξτε για να ορίσετε τη λειτουργία διακοπής, τις διακοπές προτεραιότητας και τους αυτόματους κανόνες.

- • **Ήχος κλήσης τηλεφώνου** Αγγίξτε για να επιλέξετε τον ήχο κλήσης για τον ήχο κλήσης του τηλεφώνου.
- • **Προεπιλεγμένος ήχος κλήσης ειδοποίησης** Αγγίξτε για να επιλέξετε ήχο κλήσης για προεπιλεγμένη ειδοποίηση.
- • **Άλλοι ήχοι** Αγγίξτε για να ορίσετε τις επιλογές **Ήχος κλειδώματος οθόνης** και **Ήχοι αφής**.
- • **Όταν η συσκευή είναι κλειδωμένη** Όταν η συσκευή είναι κλειδωμένη, ορίστε για να εμφανίζεται ή να μην εμφανίζεται το περιεχόμενο ειδοποίησης.
- • **Ειδοποιήσεις εφαρμογών** Αγγίξτε για να δείτε όλες τις ειδοποιήσεις εφαρμογής.
- • **Πρόσβαση στις ειδοποιήσεις** Αγγίξτε για να ελέγξετε τις εφαρμογές που ζήτησαν πρόσβαση ειδοποίησης.
- • **Πρόσβαση "Μην ενοχλείτε"** Αγγίξτε για να ελέγξετε τις εφαρμογές που ζήτησαν πρόσβαση "Μην ενοχλείτε".

## **Ειδοποίηση**

Οι ρυθμίσεις ειδοποιήσεων επιτρέπουν στον χρήστη να ρυθμίζει ειδοποιήσεις εφαρμογών, να τις ενεργοποιεί/απενεργοποιεί για την εμφάνιση όλων των ειδοποιήσεων όταν η συσκευή είναι κλειδωμένη, κ.λπ.

# **11.2.3 Αποθήκευση & USB**

Χρησιμοποιήστε αυτές τις ρυθμίσεις για να παρακολουθείτε τον συνολικό και διαθέσιμο χώρο στο tablet σας και στην κάρτα microSD, καθώς και για να διαχειρίζεστε την κάρτα microSD.

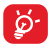

Εάν εμφανιστεί ένα μήνυμα προειδοποίησης που δηλώνει ότι η μνήμη του tablet είναι περιορισμένη, θα πρέπει να απελευθερώσετε χώρο, διαγράφοντας ορισμένες ανεπιθύμητες εφαρμογές, ληφθέντα αρχεία κ.λπ.

## **11.2.4 Μπαταρία**

Στην οθόνη διαχείρισης μπαταρίας, μπορείτε να προβάλετε τα δεδομέναχρήσηςμπαταρίαςαπότην τελευταίαφοράπουσυνδέσατε το tablet σας σε μια πρίζα. Η οθόνη εμφανίζει επίσης την κατάσταση της μπαταρίας σας και το χρόνο που έχει χρησιμοποιηθεί από την τελευταία φόρτιση. Επιλέξτε μια κατηγορία και, στη συνέχεια, μπορείτε να μάθετε ακριβώς ποια είναι η κατανάλωση ισχύος της.

Στην οθόνη διαχείρισης μπαταρίας, αγγίξτε το εικονίδιο **> Εξοικονόμηση μπαταρίας**, για την ενεργοποίηση του διακόπτη. Συμβάλλει στη βελτίωση της διάρκειας ζωής της μπαταρίας, μειώνοντας την απόδοση της συσκευής σας και περιορίζοντας τα περισσότερα δεδομένα παρασκηνίου. Η Εξοικονόμηση μπαταρίας απενεργοποιείται αυτόματα κατά την φόρτιση της συσκευής.

# **11.2.5 Εφαρμογές**

Οι ρυθμίσεις Εφαρμογές σάς επιτρέπουν να προβάλλετε λεπτομέρειες σχετικά με τις εφαρμογές που είναι εγκατεστημένες στο tablet σας, ώστε να διαχειρίζεστε τα δεδομένα τους και να επιβάλλετε το κλείσιμό τους.

## **11.2.6 Μνήμη**

Μπορείτε να ελέγξετε την κατάσταση της μνήμης στην οθόνη Μνήμης.

# **11.3 Προσωπικά δεδομένα**

## **11.3.1 Τοποθεσία**

### **Χρήση GPS για τον προσδιορισμό της τοποθεσίας σας**

Επιλέξτε για χρήση του δορυφορικού δέκτη του συστήματος παγκόσμιου εντοπισμού στίγματος (GPS) του tablet σας για τον εντοπισμό της θέσης με ακρίβεια μερικών μέτρων ("επίπεδο οδού"). Για να χρησιμοποιήσετε τις υπηρεσίες βάσει τοποθεσίας, πρέπει πρώτα να ενεργοποιήσετε τις υπηρεσίες τοποθεσίας στη συσκευή σας:

- Επιλέξτε **Ρυθμίσεις** > **Τοποθεσία** και αγγίξτε το διακόπτη στη γραμμή τίτλου για να ενεργοποιήσετε/απενεργοποιήσετε τις υπηρεσίες τοποθεσίας.
- Αγγίξτε τις επιλογές **Λειτουργία** > **Μόνο συσκευή** για να ενεργοποιήσετε το δορυφόρο GPS.

Η διαδικασία πρόσβασης στους δορυφόρους και η ρύθμιση της ακριβούς θέσης του tablet σας μπορεί να απαιτήσει έως και 5 λεπτά. Θα πρέπει να στέκεστε σε εξωτερικό χώρο και να μη μετακινήστε. Μετά από αυτό, απαιτούνται μόνο 20-40 δευτερόλεπτα για να αναγνωριστεί η ακριβής τοποθεσία σας.

# **11.3.2 Άδειες εφαρμογής**

Αγγίξτε για να δείτε ή να αλλάξετε τις άδειες μιας εφαρμογής.

## **11.3.3 Ασφάλεια**

**Ρύθμιση κλειδώματος οθόνης**

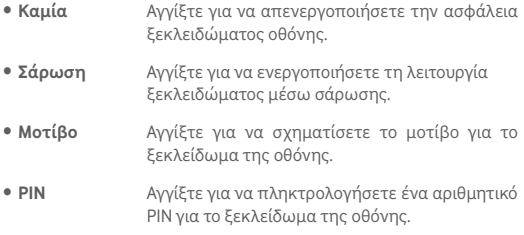

• **Κωδικός πρόσβασης** Πατήστε γιαναεισάγετε ένανκωδικόπρόσβασης για το ξεκλείδωμα της οθόνης.

### **Να είναι ορατό το μοτίβο**

Αγγίξτε για να ενεργοποιήσετε ή να απενεργοποιήσετε την επιλογή "Να είναι ορατό το μοτίβο".

### **Αυτόματο κλείδωμα**

Αγγίξτε για να ορίσετε το χρονικό όριο κλειδώματος της οθόνης.

#### **Άμεσο κλείδ. με κουμπί ενερ.**

Αγγίξτε για να ενεργοποιήσετε ή να απενεργοποιήσετε την επιλογή άμεσου κλειδώματος με κουμπί ενεργοποίησης.

### **Μήνυμα κλειδώματος οθόνης**

Αγγίξτε για εισαγωγή στοιχείων κατόχου που θα εμφανίζονται στην οθόνη κλειδώματος.

#### **Έξυπνο κλείδωμα**

Το tablet σας ξεκλειδώνεται αυτόματα αν πληροί τουλάχιστον μία από τις ακόλουθες συνθήκες:

- • Το tablet συνδέεται με αξιόπιστη συσκευή μέσω Bluetooth.
- • Το tablet βρίσκεται σε αξιόπιστη τοποθεσία.
- • Εντοπίζεται αξιόπιστο πρόσωπο.
- • Εντοπίζεται αξιόπιστη φωνή.
- • Έχει ενεργοποιηθεί ο εντοπισμός τοποθέτησης πάνω στο σώμα.

Πρέπει να ορίσετε ένα μοτίβο ξεκλειδώματος, έναν κωδικό πρόσβασης ή PIN στο tablet σας πριν από τη χρήση αυτής της δυνατότητας.

### **Κρυπτογράφηση tablet**

Μπορείτε να κρυπτογραφήσετε τους λογαριασμούς σας, τις ρυθμίσεις σας, τις ληφθείσες εφαρμογές και τα δεδομένα τους, τα αρχεία πολυμέσων και άλλα αρχεία, αγγίζοντας την επιλογή Κρυπτογράφηση tablet.

#### **Να είναι οι κωδικοί ορατοί**

Ενεργοποιήστε για να εμφανίζονται οι κωδικοί πρόσβασης καθώς τους πληκτρολογείτε.

#### **Διαχειριστές συσκευής**

Αγγίξτε για προβολή ή απενεργοποίηση διαχειριστών συσκευής.

#### **Άγνωστες προελεύσεις**

Ενεργοποιήστε για να επιτρέπεται η εγκατάσταση εφαρμογών που λαμβάνετε από τοποθεσίες web, μέσω email ή από άλλες θέσεις εκτός του Google Play Store.

Για την προστασία του tablet και των προσωπικών σας δεδομένων να κάνετε λήψη εφαρμογών μόνο από αξιόπιστες προελεύσεις, όπως το Google Play Store.

### **Τύπος χώρου αποθήκευσης**

Αγγίξτε για να επιλέξετε έναν τύπο αποθήκευσης.

### **Αξιόπιστα διαπιστευτήρια**

Αγγίξτε για προβολή αξιόπιστων πιστοποιητικών CA.

### **Εγκατάσταση από κάρτα SD**

Αγγίξτε για την εγκατάσταση κρυπτογραφημένων πιστοποιητικών από την κάρτα microSD ή από τον εσωτερικό χώρο αποθήκευσης.

### **Εκκαθάριση διαπιστευτηρίων**

Αγγίξτε για την αφαίρεση όλων των διαπιστευτηρίων.

## **Παράγοντες αξιοπιστίας**

Προβολή ή απενεργοποίηση παραγόντων αξιοπιστίας

## **Καρφίτσωμα οθόνης**

Ενεργοποιήστε το διακόπτη για το Καρφίτσωμα οθόνης, ανοίξτε την οθόνη που θέλετε να καρφιτσώσετε, αγγίξτε το εικονίδιο **Επισκόπηση** στο κάτω μέρος, κάντε σάρωση προς τα επάνω και αγγίξτε το εικονίδιο καρφιτσώματος. Θα γίνει καρφίτσωμα της οθόνης.

Για να αναιρέσετε το καρφίτσωμα της οθόνης, πιέστε παρατεταμένα τα εικονίδια **Πίσω** και **Επισκόπηση** ταυτόχρονα.

## **Εφαρμογές με πρόσβαση χρήσης**

Ενεργοποιήστε για να επιτρέπεται στις καθορισμένες εφαρμογές η προβολή γενικών πληροφοριών σχετικά με τις εφαρμογές στο tablet σας.

## **11.3.4 Λογαριασμοί**

Χρησιμοποιήστε τις ρυθμίσεις για την προσθήκη, κατάργηση και διαχείριση των λογαριασμών e-mail και άλλων υποστηριζόμενων λογαριασμών. Οι εν λόγω ρυθμίσεις χρησιμοποιούνται επίσης για τον έλεγχο του τρόπου και της εκτέλεσης ή μη αποστολής, λήψης και συγχρονισμού δεδομένων από όλες τις εφαρμογές, βάσει του δικού τους προγράμματος, καθώς και για να καθοριστεί εάν θα επιτρέπεται ο αυτόματος συγχρονισμός δεδομένων χρήστη για όλες τις εφαρμογές.

# **11.3.5 Γλώσσα και πληκτρολόγιο**

Χρησιμοποιήστε τις ρυθμίσεις γλώσσας και πληκτρολογίου για την επιλογή της γλώσσας κειμένου στο tablet σας και για τη διαμόρφωση του πληκτρολογίου οθόνης, συμπεριλαμβανομένων των λέξεων που έχετε προσθέσει στο λεξικό. Μπορείτε επίσης να διαμορφώσετε τις ρυθμίσεις φωνητικής εισόδου και την ταχύτητα δείκτη.

## **Γλώσσα**

Αγγίξτε για να επιλέξετε τη γλώσσα εμφάνισης.

## **Ορθογραφικός έλεγχος**

Ενεργοποιήστε για να εμφανίζονται προτεινόμενες λέξεις από το σύστημα.

### **Προσωπικό λεξικό**

Αγγίξτε για το άνοιγμα της λίστας λέξεων που έχετε προσθέσει στο λεξικό. Επιλέξτε μία λέξη για την επεξεργασία ή τη διαγραφή της. Αγγίξτε το πλήκτρο πρόσθεσης (+) για να προσθέσετε μια λέξη.

## **Προεπιλογή**

Αγγίξτε για να ορίσετε το προεπιλεγμένο πληκτρολόγιο για εισαγωγή στοιχείων.

### **Πληκτρολόγιο Android**

Οιρυθμίσεις τουπληκτρολογίουAndroidισχύουν γιατοπληκτρολόγιο οθόνηςπουπεριλαμβάνεται στο tablet σας.Οι λειτουργίες διόρθωσης και κεφαλαιοποίησης ισχύουν μόνο για την αγγλική έκδοση του πληκτρολογίου. Οι διαθέσιμες επιλογές είναι οι εξής:

## • **Γλώσσα**

Αγγίξτε για να ορίσετε τη γλώσσα εισαγωγής.

## • **Προτιμήσεις**

Αγγίξτε για να ορίσετε τις προτιμήσεις εισόδου, όπως **Αυτόματη κεφαλαιοποίηση, Εισαγωγή τελείας στα διπλά κενά** και **Ήχος** **κατά το πάτημα πλήκτρων**.

• **Εμφάνιση και διατάξεις**

Αγγίξτε για να ορίσετε το θέμα και τα προσαρμοσμένα στυλ εισόδου.

### • **Διόρθωση κειμένου**

Αγγίξτε για να ορίσετε προσωπικά ή πρόσθετα λεξικά, να αποκλείσετε προσβλητικές λέξεις, να ενεργοποιήσετε την αυτόματη διόρθωση και να εκτελέσετε ρυθμίσεις προτάσεων διόρθωσης.

### • **Για προχωρημένους**

Αγγίξτε για την προβολή σύνθετων ρυθμίσεων για το πληκτρολόγιο Android.

### **Φωνητική πληκτρολόγηση Google**

• **Γλώσσα**

Αγγίξτε για να επιλέξετε γλώσσα.

### • **Εντοπισμός "OK Google"**

Ενεργοποιήστε ώστε να εκκινείται φωνητική αναζήτηση από την εφαρμογή Google όταν λέτε "OK Google".

### • **Σετ ανοιχτής ακρόασης**

Επιτρέπει αιτήματα για συσκευές Bluetooth ή ενσύρματες συσκευές όταν η συσκευή είναι κλειδωμένη.

### • **Έξοδος ομιλίας**

Αγγίξτε γιαναενεργοποιήσετε την έξοδο ομιλίαςήγιατονπεριορισμό της εξόδου ομιλίας κατά τη χρήση σετ ανοιχτής ακρόασης.

### • **Αναγνώριση ομιλίας εκτός σύνδεσης**

Αγγίξτε για λήψη ή ενημέρωση γλωσσών ώστε να διευκολυνθεί η αναγνώριση ομιλίας εκτός σύνδεσης.

### • **Αποκλεισμός προσβλητικών λέξεων**

Ενεργοποιήστε για την απόκρυψη αναγνωρισμένων προσβλητικών φωνητικών αποτελεσμάτων.

#### • **Ακουστικά Bluetooth**

Ενεργοποιήστε για την εγγραφή ήχου μέσω των ακουστικών Bluetooth, εάν είναι διαθέσιμα.

### **Έξοδος μετατρ. κειμ. σε ομιλία**

### • **Προτιμώμενο πρόγραμμα**

Αγγίξτε για την επιλογή του προτεινόμενου προγράμματος κειμένου-ομιλίας. Αγγίξτε το εικονίδιο Ρυθμίσεις για την εμφάνιση περισσότερων επιλογών για κάθε πρόγραμμα.

### • **Ρυθμός ομιλίας**

Αγγίξτε για να ανοίξετε ένα παράθυρο διαλόγου όπου μπορείτε να επιλέξετε πόσο γρήγορα θέλετε να μιλάει το φωνητικό εργαλείο.

### • **Ακρόαση παραδείγματος**

Αγγίξτε για αναπαραγωγή ενός μικρού δείγματος του φωνητικού εργαλείου χρησιμοποιώντας τις τρέχουσες ρυθμίσεις σας.

### • **Προεπιλεγμένη κατάσταση γλώσσας**

Προβολή της προεπιλεγμένης κατάστασης γλώσσας.

### **Ταχύτητα δείκτη**

Αγγίξτε για να ορίσετε την ταχύτητα του δείκτη.

## **11.3.6 Αντίγραφα ασφαλείας και επαναφορά**

### **Δημιουργία αντιγράφων ασφαλείας**

Ενεργοποιήστε για δημιουργία αντιγράφων ασφαλείας των ρυθμίσεων του tablet σας και άλλων δεδομένων εφαρμογών στους διακομιστές της Google με το λογαριασμό σας Google. Εάν αντικαταστήσετε το tablet σας, οι εν λόγω ρυθμίσεις και τα δεδομένα ανακτώνται στο νέο tablet την πρώτη φορά που θα συνδεθείτε με το λογαριασμό σας Google. Εάν ενεργοποιήσετε το διακόπτη, δημιουργούνται αντίγραφα ασφαλείας ενός μεγάλου αριθμού ρυθμίσεων και δεδομένων, συμπεριλαμβανομένων των

κωδικών Wi-Fi, των σελιδοδεικτών, μιας λίστας των εφαρμογών που έχετε εγκαταστήσει, των λέξεων που έχετε προσθέσει στο λεξικό που χρησιμοποιείται από το πληκτρολόγιο οθόνης και των περισσότερων ρυθμίσεων που διαμορφώνετε με την εφαρμογή Ρυθμίσεις. Εάν απενεργοποιήσετε το διακόπτη, θα διακοπεί η δημιουργία αντιγράφων ασφαλείας των ρυθμίσεών σας και κάθε υπάρχον αντίγραφο ασφαλείας θα διαγραφεί από τους διακομιστές της Google.

### **Λογαρ. αντιγράφων ασφαλείας**

Αγγίξτε για να ορίσετε έναν λογαριασμό αντιγράφων ασφαλείας.

### **Αυτόματη επαναφορά**

Όταν η λειτουργία λογαριασμού αντιγράφων ασφαλείας είναι ενεργοποιημένη, αγγίξτε το διακόπτη για να ενεργοποιήσετε αυτήν τη λειτουργία για να επαναφέρετε τις ρυθμίσεις ασφαλείας σας ή άλλα δεδομένα όταν επανεγκαθιστάτε μια εφαρμογή.

### **Επαναφορά ρυθμίσεων δικτύου**

Αγγίξτε για να επαναφέρετε όλες τις ρυθμίσεις δικτύου, συμπεριλαμβανομένων των εξής: Wi-Fi, δεδομένα κινητής τηλεφωνίας και Bluetooth.

### **Επαναφορά εργοστασιακών ρυθμίσεων**

Με την επαναφορά του tablet θα διαγραφούν όλα τα προσωπικά σας δεδομένα από την εσωτερική μνήμη του tablet, συμπεριλαμβανομένων των πληροφοριών σχετικά με το λογαριασμό σας στη Google, και κάθε άλλο λογαριασμό, οι ρυθμίσεις συστήματος και εφαρμογών και κάθε εφαρμογή που έχετε λάβει. Η επαναφορά του tablet δεν διαγράφει ενημερώσεις του λογισμικού του συστήματος που έχετε λάβει ή αρχεία στην κάρτα microSD, όπως αρχεία μουσικής ή φωτογραφίες. Εάν επιλέξετε το πλαίσιο ελέγχου Διατήρηση του περιεχομένου του εσωτερικού χώρου αποθήκευσης προτού αγγίξετε **ΕΠΑΝΑΦΟΡΑ TABLET**, τα αρχεία που είναι αποθηκευμένα στον χώρο αποθήκευσης του tablet δεν θα διαγραφούν. Εάν εκτελέσετε επαναφορά του tablet με αυτόν

τον τρόπο, θα σας ζητηθεί να εισάγετε τις ίδιες πληροφορίες που εισαγάγατε την πρώτη φορά που ξεκινήσατε το Android.

Εάν δεν μπορείτε να ενεργοποιήσετε το tablet, υπάρχει άλλος τρόπος επαναφοράς των εργοστασιακών ρυθμίσεων με τη χρήσηπλήκτρων υλικού. Πατήστε ταυτόχρονα το πλήκτρο **Αύξηση έντασης** και το πλήκτρο **Ενεργοποίηση** έως ότου φωτιστεί η οθόνη.

## **11.3.7 Google**

Χρησιμοποιήστε τις ρυθμίσεις **Google** για να βρείτε διάφορες επιλογές για τη ρύθμιση του λογαριασμού ή της υπηρεσίας google.

# **11.4 Σύστημα**

## **11.4.1 Ώρα και ημερομηνία**

Χρησιμοποιήστε τις ρυθμίσεις ημερομηνίας και ώρας για την προσαρμογή των προτιμήσεών σας σχετικά με την εμφάνιση της ώρας και της ημερομηνίας.

### **Αυτόματα**

Ενεργοποιήστε για τη χρήση της ώρας που παρέχεται από το δίκτυο ή απενεργοποιήστε για να ορίσετε μη αυτόματα όλες τις τιμές.

## **Αυτόματη ζώνη ώρας**

Ενεργοποιήστε για τη χρήση της ζώνης ώρας που παρέχεται από το δίκτυο ή απενεργοποιήστε για να ορίσετε μη αυτόματα όλες τις τιμές.

## **Ορισμός ημερομηνίας**

Αγγίξτε για το άνοιγμα ενός παραθύρου διαλόγου από όπου μπορείτε να ορίσετε μη αυτόματα την ημερομηνία του tablet.

## **Ρύθμιση ώρας**

Αγγίξτε για το άνοιγμα ενός παραθύρου διαλόγου από όπου μπορείτε να ορίσετε μη αυτόματα την ώρα του tablet.

# **Επιλογή ζώνης ώρας**

Αγγίξτε για το άνοιγμα ενός παραθύρου διαλόγου από όπου μπορείτε να ορίσετε τη ζώνη ώρας του tablet.

## **Χρήση 24ωρης μορφής**

Ενεργοποιήστε για την εμφάνιση της ώρας σε 24ωρη μορφή.

## **Επιλογή μορφής ημερομηνίας**

Αγγίξτε για το άνοιγμα ενός παραθύρου διαλόγου από όπου μπορείτε να επιλέξετε τη μορφή για την εμφάνιση των ημερομηνιών.

# **11.4.2 Προσβασιμότητα**

Μπορείτε να χρησιμοποιήσετε τις ρυθμίσεις Προσβασιμότητας για τη διαμόρφωση τυχόν πρόσθετων προσβασιμότητας που έχετε εγκαταστήσει στο tablet σας.

### **TalkBack**

Αγγίξτε για να ενεργοποιήσετε/απενεργοποιήσετε τη λειτουργία **Talkback** 

### **Πρόσβαση στους διακόπτες**

Ενεργοποιήστε το διακόπτη για τον έλεγχο της συσκευής σας χρησιμοποιώντας διαμορφώσιμους συνδυασμούς πλήκτρων.

### **Υπότιτλοι**

Αγγίξτε για να ρυθμίσετε τον τύπο των υποτίτλων.

### **Χειρον. μεγέθυνσης**

Αγγίξτε για ενεργοποίηση/απενεργοποίηση της λειτουργίας

μεγέθυνσης/σμίκρυνσης με τριπλό πάτημα της οθόνης.

## **Μεγάλο κείμενο**

Ενεργοποιήστε για τη μεγέθυνση του κειμένου.

## **Κείμενο μεγάλης αντίθεσης**

Ενεργοποιήστε για να εμφανίζεται κείμενο με μεγάλη αντίθεση.

## **Το Πλήκτρο ενεργοποίησης τερματίζει την κλήση**

Αγγίξτε για να ενεργοποιηθεί η δυνατότητα τερματισμού μιας εισερχόμενης κλήσης με το πάτημα του πλήκτρου ενεργοποίησης.

## **Αυτόματη περιστροφή οθόνης**

Ενεργοποιήστε για την ενεργοποίηση της λειτουργίας αυτόματης περιστροφής οθόνης.

### **Εκφών. κωδ. πρόσβασης**

Ενεργοποιήστε για την εκφώνηση κωδικών πρόσβασης καθώς τους πληκτρολογείτε.

#### **Συντομ. προσβασιμ.**

Αγγίξτε για ενεργοποίηση/απενεργοποίηση των δυνατοτήτων προσβασιμότητας.

#### **Έξοδος μετατρ. κειμ. σε ομιλία**

Αγγίξτε για να ορίσετε τη λειτουργία εξόδου κειμένου-ομιλίας.

### **Καθυστέρηση παρατετ. αγγίγμ.**

Αγγίξτε για προσαρμογή της διάρκειας καθυστέρησης παρατεταμένου αγγίγματος. Αυτή η λειτουργία επιτρέπει στο tablet σας να διαφοροποιεί τις ενέργειες πατήματος και παρατεταμένου πατήματος, ώστε να είναι δυνατή η αποτροπή εσφαλμένων λειτουργιών.

### **Αντιστροφή χρωμάτων**

Αγγίξτε για την αντιστροφή των χρωμάτων της οθόνης.

# **11.4.3 Κανονισμοί και ασφάλεια**

Αγγίξτε γιατην εμφάνισηπληροφοριώνσχετικάμε τους κανονισμούς και την ασφάλεια.

# **11.4.4 Επιλογές για προγραμματιστές**

Γιαπρόσβασησεαυτήν τη λειτουργία,αγγίξτε τις επιλογές**Ρυθμίσεις > Πληροφορίες tablet** και, στη συνέχεια, πατήστε την επιλογή **Αριθμός δομής** 7 φορές. Διατίθεται τώρα η ρύθμιση **Επιλογές προγραμματιστή.**

Η οθόνη Επιλογές για προγραμματιστές περιλαμβάνει ρυθμίσεις που είναι χρήσιμες για την ανάπτυξη των εφαρμογών Android. Για πλήρεις πληροφορίες, συμπεριλαμβανομένης της τεκμηρίωσης των εφαρμογών Android και των εργαλείων ανάπτυξης, ανατρέξτε στην τοποθεσία web του Android για προγραμματιστές (http://developer. android.com).

## **Λήψη αναφοράς σφαλμάτων**

Αγγίξτε για την επιλογή συλλογής πληροφοριών σχετικά με την τρέχουσα κατάσταση της συσκευής και αποστολής τους μέσω email προς εμάς.

## **Κωδ. πρόσβ. αντ. ασφ. επιφ. εργ.**

Αγγίξτε γιαναορίσετε/αλλάξετε/αφαιρέσετε τον κωδικόπρόσβασης πλήρους δημιουργίας αντιγράφου ασφαλείας επιφάνειας εργασίας.

## **Παραμονή σε κανονική κατάσταση λειτουργίας**

Ενεργοποιήστε για να μην επιτρέπεται το σβήσιμο και το κλείδωμα της οθόνης όταν το tablet συνδέεται σε φορτιστή ή σε συσκευή τροφοδοσίας USB. Μην χρησιμοποιείτε αυτήν τη ρύθμιση με στατική εικόνα για μεγάλα χρονικά διαστήματα καθώς ενδέχεται η εικόνα να εντυπωθεί στην οθόνη του tablet.

## **Εντοπισμός σφαλμάτων USB**

Αγγίξτε για να επιτρέπεται στα εργαλεία εντοπισμού σφαλμάτων ενός υπολογιστή να επικοινωνούν με το tablet σας μέσω σύνδεσης USB.

## **Επιλογή εφαρμογής εντοπισμού σφαλμάτων**

Αγγίξτε για επιλογή εφαρμογής εντοπισμού σφαλμάτων.

## **Επαλήθευση μέσω USB**

Ενεργοποιήστε για τον έλεγχο εφαρμογών μέσω USB.

### **Εμφάνιση αγγιγμάτων**

Ενεργοποιήστε για εμφάνιση οπτικών σχολίων για αγγίγματα.

### **Θέση δείκτη**

Ενεργοποιήστε για την εμφάνιση των τρέχοντων δεδομένων αφής.

### **Εμφάνιση ορίων διάταξης**

Ενεργοποιήστε για την εμφάνιση ορίων για κλιπ, περιθωρίων κ.λπ.

### **Εμφ. ενημέρ. επιφάνειας**

Ενεργοποιήστε για την εμφάνιση των ενημερώσεων οθόνης.

### **Επιβολή κατεύθυνσης διάταξης RTL**

Ενεργοποιήστε για επιβολή κατεύθυνσης διάταξης οθόνης από δεξιά προς αριστερά για όλες τις τοπικές ρυθμίσεις.

### **Κλίμακα κίνησης παραθύρου**

Αγγίξτε για προσαρμογή της κλίμακας κίνησης για το παράθυρό σας.

### **Κλίμακα κίνησης μετάβασης**

Αγγίξτε για προσαρμογή της κλίμακας κίνησης κατά την εκτέλεση μετάβασης.

#### **Κλίμακα διάρκ. κίν. εικόνων**

Αγγίξτε για προσαρμογή της κλίμακας διάρκειας κίνησης εικόνων.

### **Προσομοίωση δευτερευουσών οθονών**

Αγγίξτε για ρύθμιση της προσομοίωσης δευτερευουσών οθονών.

### **Αναγκ. απόδοση GPU**

Ενεργοποιήστε για την επιβολή της χρήσης επιτάχυνσης υλικού 2D

στις εφαρμογές.

### **Εμφ. ενημέρ. προβολ. GPU**

Ενεργοποιήστε για εμφάνιση των ενημερώσεων προβολής GPU.

## **Εμφάνιση ενημερώσεων στοιβάδων υλικού**

Ενεργοποιήστε για την εμφάνιση των ενημερώσεων επιπέδων υλικού.

## **Εντοπισμός σφαλμάτων υπέρβασης GPU**

Ενεργοποιήστε για τον εντοπισμό σφαλμάτων υπέρβασης GPU.

### **Εντοπισμός σφαλμάτων λειτουργιών μη ορθογώνιου κλιπ**

Αγγίξτε για ρύθμιση του εντοπισμού σφαλμάτων λειτουργιών μη ορθογώνιου κλιπ.

### **Επιβολή 4x MSAA**

Επιλέξτε για την ενεργοποίηση 4x MSAA.

### **Απενεργοποίηση επικαλύψεων HW**

Αγγίξτε για να επιλέξετε να χρησιμοποιείται πάντα το GPU για τη σύνθετη προβολή οθόνης.

### **Προσομοίωση χώρου χρωμάτων**

Αγγίξτε για ρύθμιση της προσομοίωσης χώρου χρωμάτων.

### **Απενεργοποίηση ηχητικής δρομολόγησης USB**

Ενεργοποιήστε για απενεργοποίηση της αυτόματης δρομολόγησης σε περιφερειακά ήχου USB.

### **Αυστηρή λειτ. ενεργή**

Επιλέξτε για την ενεργοποίηση της αυστηρής λειτουργίας. Μετά την εκτέλεση της ενεργοποίησης, η οθόνη θα αναβοσβήνει όταν οι εφαρμογές εκτελούν μεγάλες διεργασίες στην κύρια συνομιλία.

## **Προβολή χρήσης CPU**

Ενεργοποιήστε για εμφάνιση της τρέχουσας χρήσης CPU.

### **Απόδοση προφίλ GPU**

Ενεργοποιήστε για τη χρήση της επιτάχυνσης υλικού 2D στις εφαρμογές.

## **Ενεργοποίηση ιχνών OpenGL**

Αγγίξτε για να προσαρμόσετε τα ίχνη OpenGL.

## **Μη διατήρ. δραστηρ.**

Ενεργοποιήστε για τη διαγραφή όλων των δραστηριοτήτων αμέσως μετά τον τερματισμό.

### **Όριο διεργασ. παρασκηνίου**

Αγγίξτε για να αλλάξετε το όριο για διεργασίες παρασκηνίου.

### **Εμφάνιση όλων των ANR**

Ενεργοποιήστε για την εμφάνιση του παραθύρου διαλόγου **Η εφαρμ. δεν αποκρ.** για εφαρμογές παρασκηνίου.

## **11.4.5 Σχετικά με το tablet**

Σε αυτήν την οθόνη περιλαμβάνονται πληροφορίες για πολλά στοιχεία, όπως ο αριθμός μοντέλου, η έκδοση Android, η έκδοση baseband, η έκδοση πυρήνα και ο αριθμός δομής, ταξινομημένες στις ακόλουθες ενότητες:

### **Ενημερώσεις λογισμικού**

Αγγίξτε για έλεγχο ενημερώσεων λογισμικού.

## **Κατάσταση**

Σε αυτήν την οθόνη περιλαμβάνονται πληροφορίες όπως η κατάσταση μπαταρίας, το επίπεδο μπαταρίας, ο αριθμός του tablet, το δίκτυο, η ισχύς σήματος κ.λπ.

### **Νομικές πληροφορίες**

Αγγίξτε για την προβολή των νομικών πληροφοριών.

Ορισμένες υπηρεσίες και εφαρμογές ενδέχεται να μην είναι διαθέσιμες σε όλες τις χώρες.

Ρωτήστε στο κατάστημα για περισσότερες πληροφορίες.

Το Android είναι εμπορικό σήμα της Google Inc. Το ρομπότ του Android αποτελεί αναπαραγωγή ή τροποποίηση του αρχικού υλικού που δημιούργησε και κοινοποίησε η Google και χρησιμοποιείται σύμφωνα με τους όρουςπουπεριγράφονται στην Το ρομπότ Android αναπαράγεται ή τροποποιείται βάσει έργου που έχει δημιουργηθεί και κοινοποιηθεί από την Google και χρησιμοποιείται σύμφωνα με τους όρους που περιγράφονται στην άδεια Creative Commons 3.0 Attribution Licence.

© Vodafone Group 2016. Η επωνυμία Vodafone και τα λογότυπα της Vodafone αποτελούν εμπορικά σήματα του Ομίλου Vodafone. Όλες οι επωνυμίες προϊόντων ή εταιρειών που αναφέρονται στο παρόν ενδέχεται να είναι εμπορικά σήματα των αντίστοιχων κατόχων τους.